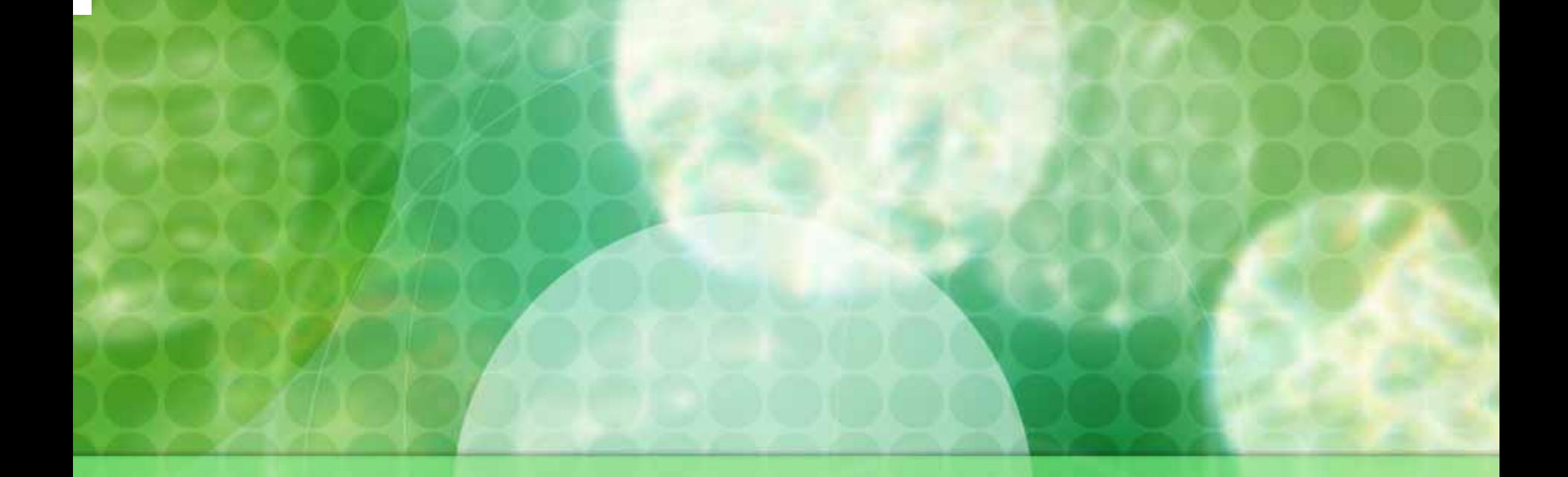

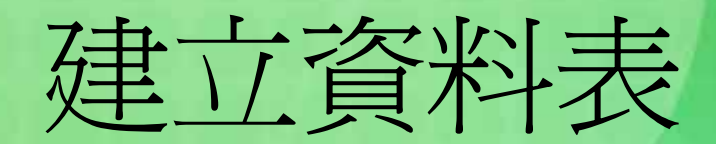

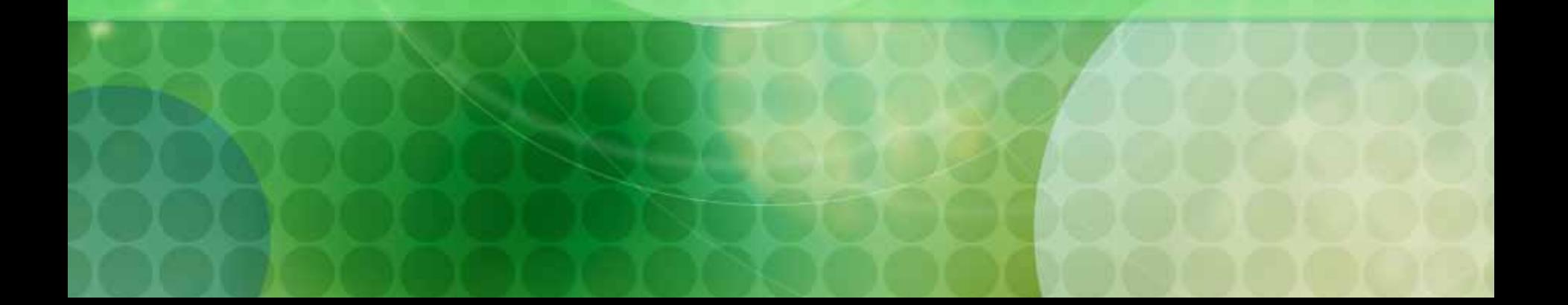

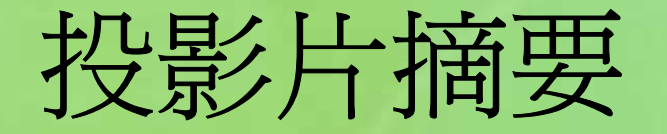

## ■ 建立資料表之方式 欄位名稱 ■ 資料類型

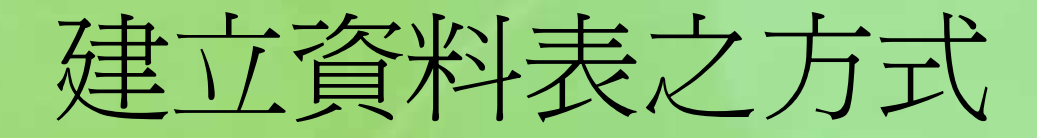

■開啓前章所建立之『中華公司.mdb』空白資 料庫檔案,並轉入『資料表』物件之畫面 可看到建立資料表的三個主要方式 ■初學者,還是由『使用設計檢視建立資料表 』開始入門,較為適宜。

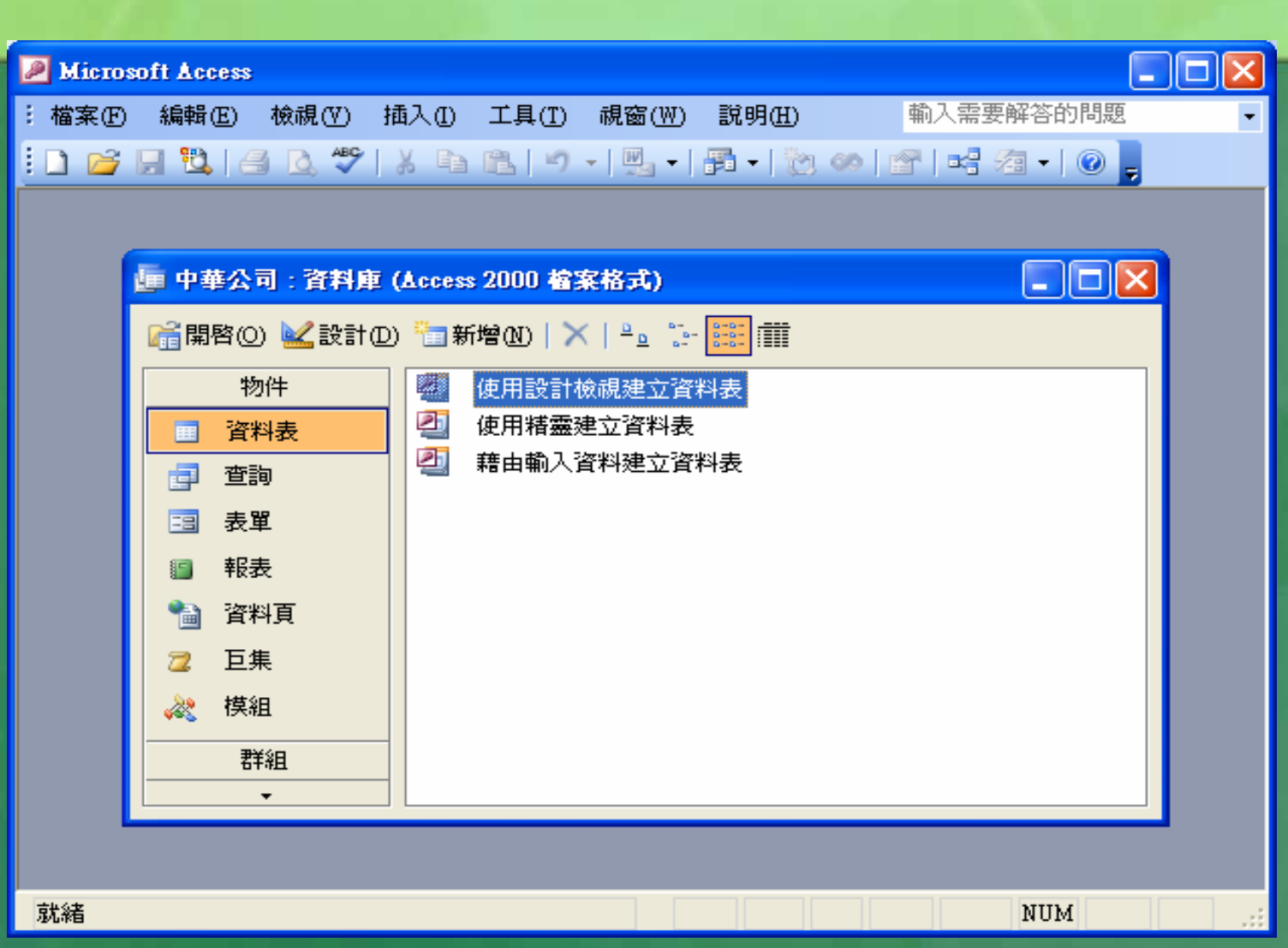

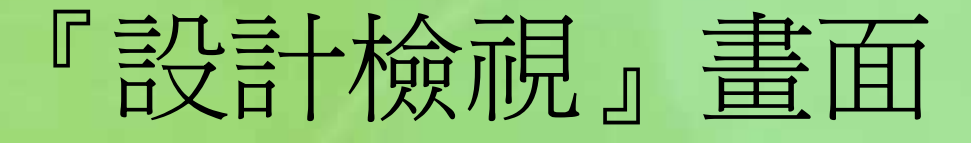

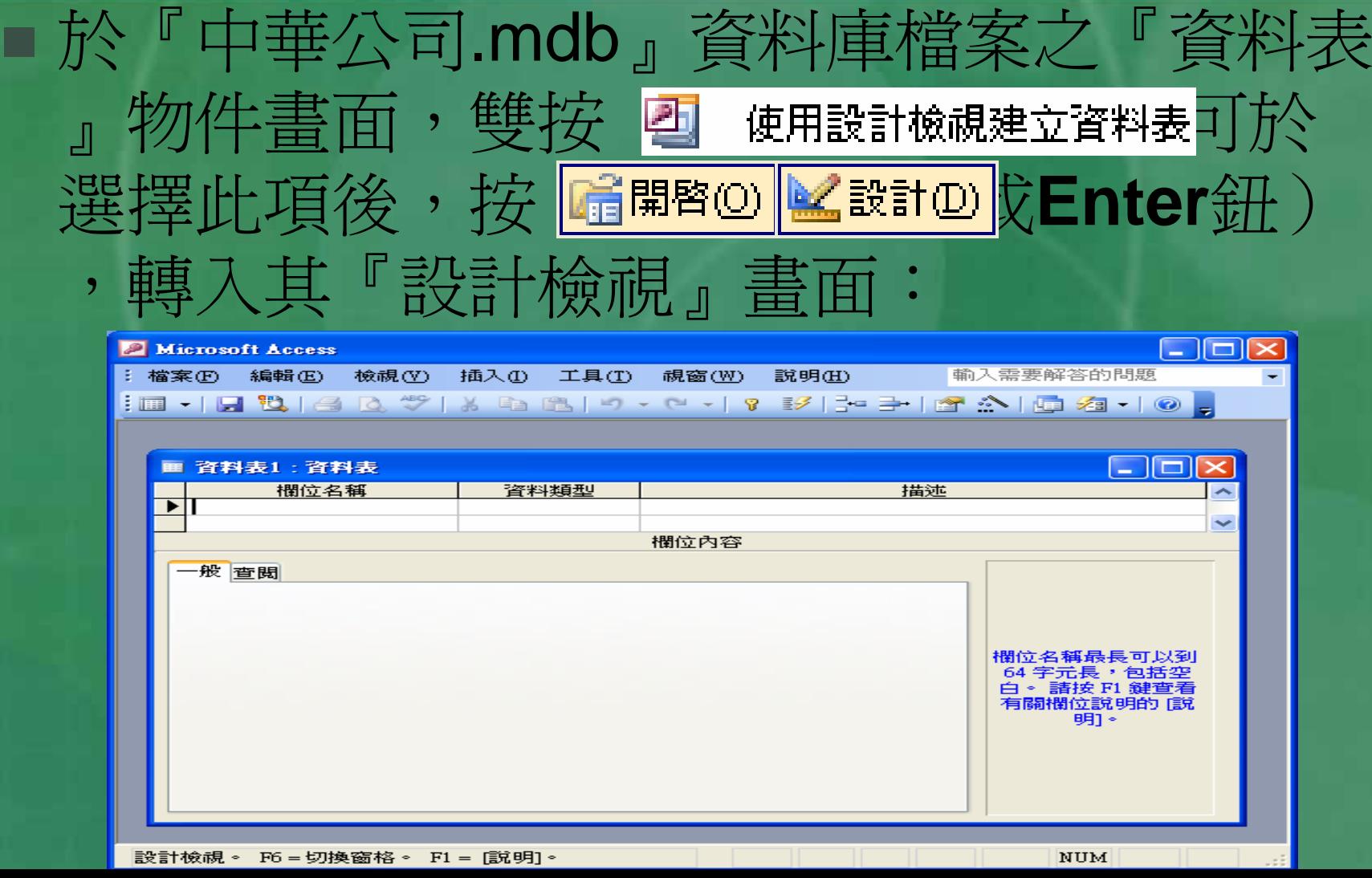

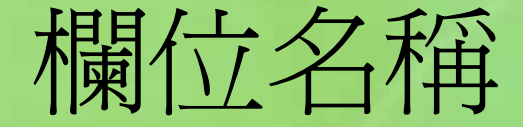

對於每一個資料欄位名稱,其命名規則爲: ■ 名稱最長為64字元 可使用中/英文、數字、空白或特殊符號(如  $: -#\$@$  \*%)

 無法使用之特殊符號為:驚嘆號(!)、點號 (.)、單引號(')、方括號([ ])及ASCII 碼0~31(如:換列字元、跳頁字元、…) 等特殊符號

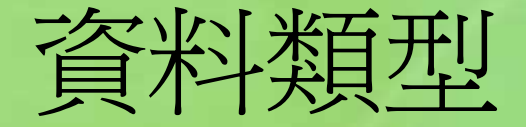

### 輸入欄名後,按**Enter**、→或**Tab**鍵,可移 往| 音響型 下定義資料類型。 要定義時,於游標停在下時,按其向下按鈕

,即可選擇此欄所要使用的資料類型。

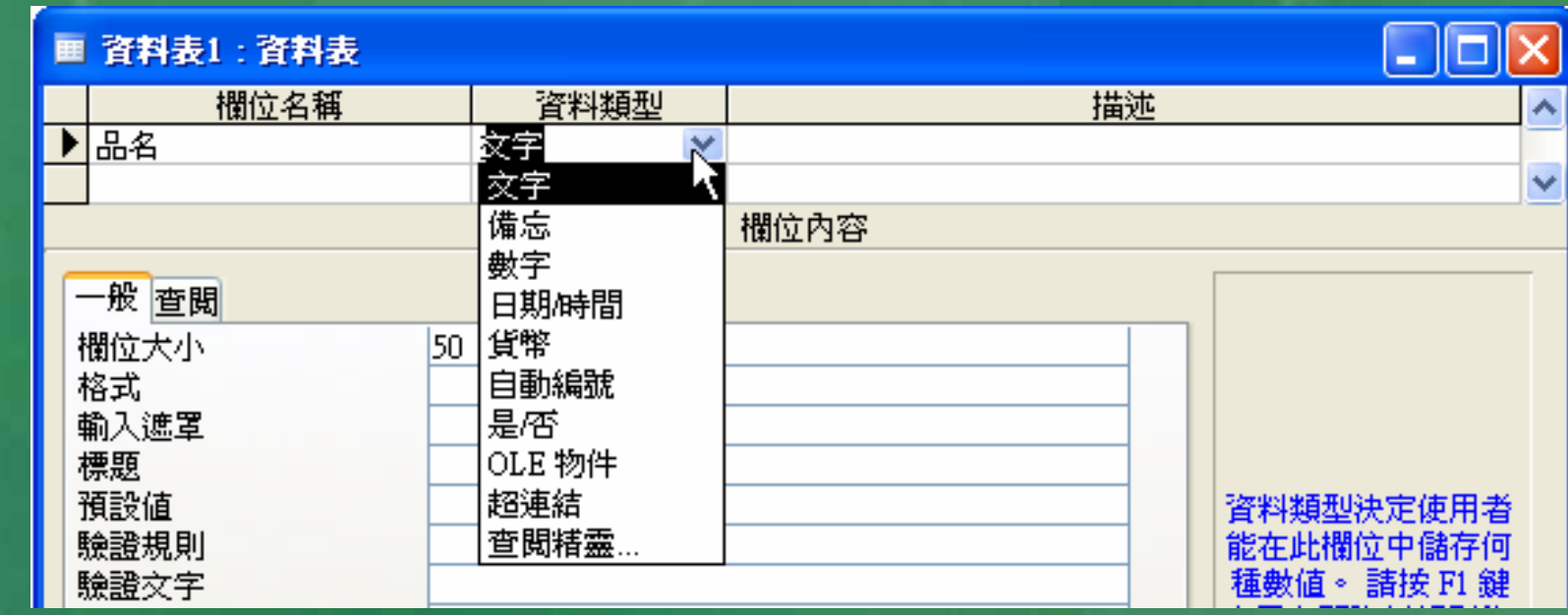

## 認識資料的類型

 建立資料表時,可以設定每一欄位的資料類型 資料類型包括文字、備忘、數字、日期/時間 、貨幣、自動編號、是/否、OLE 物件、超連 結、查閱精靈等類別。

# 資料類型說明

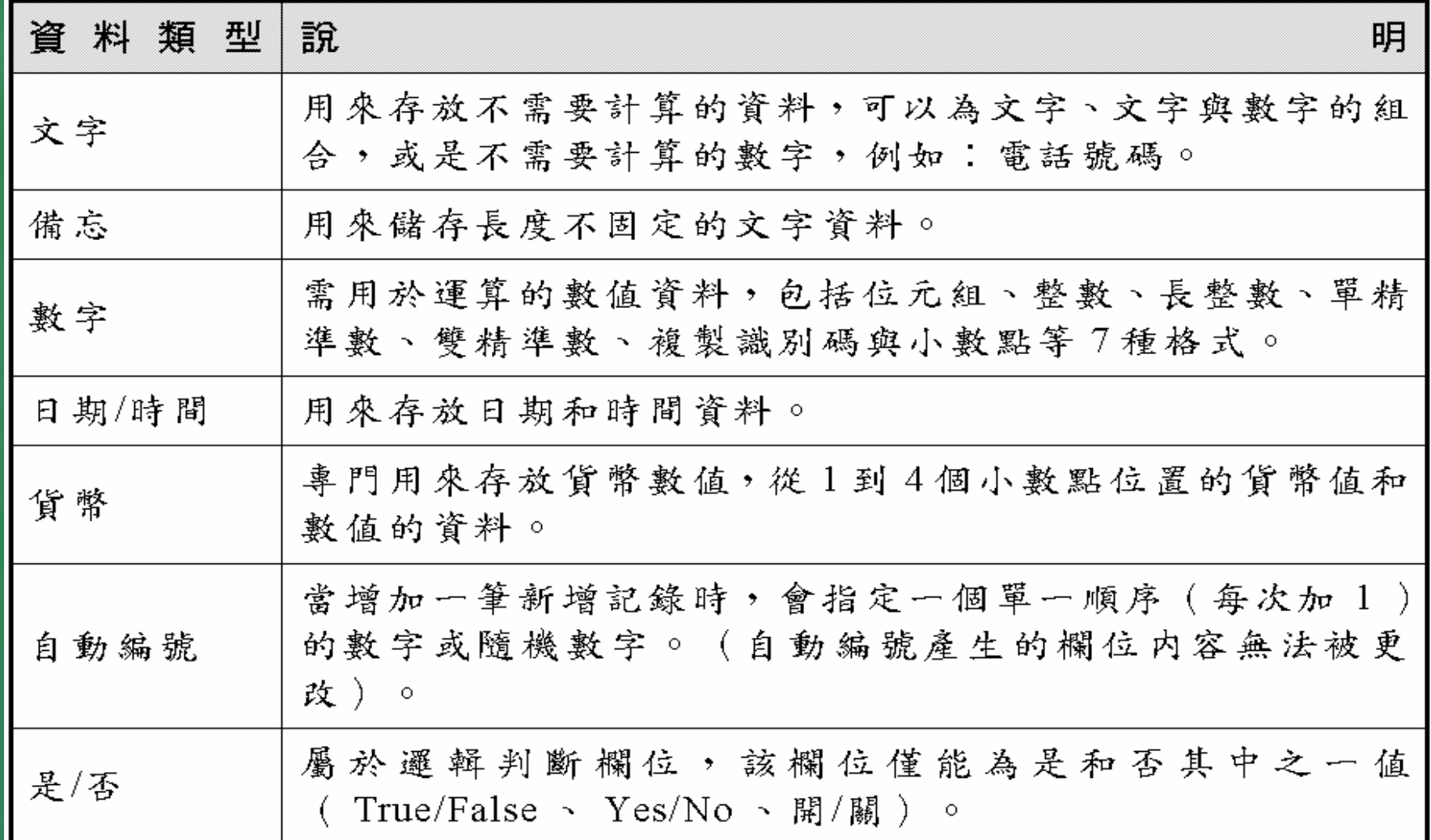

# 資料類型說明

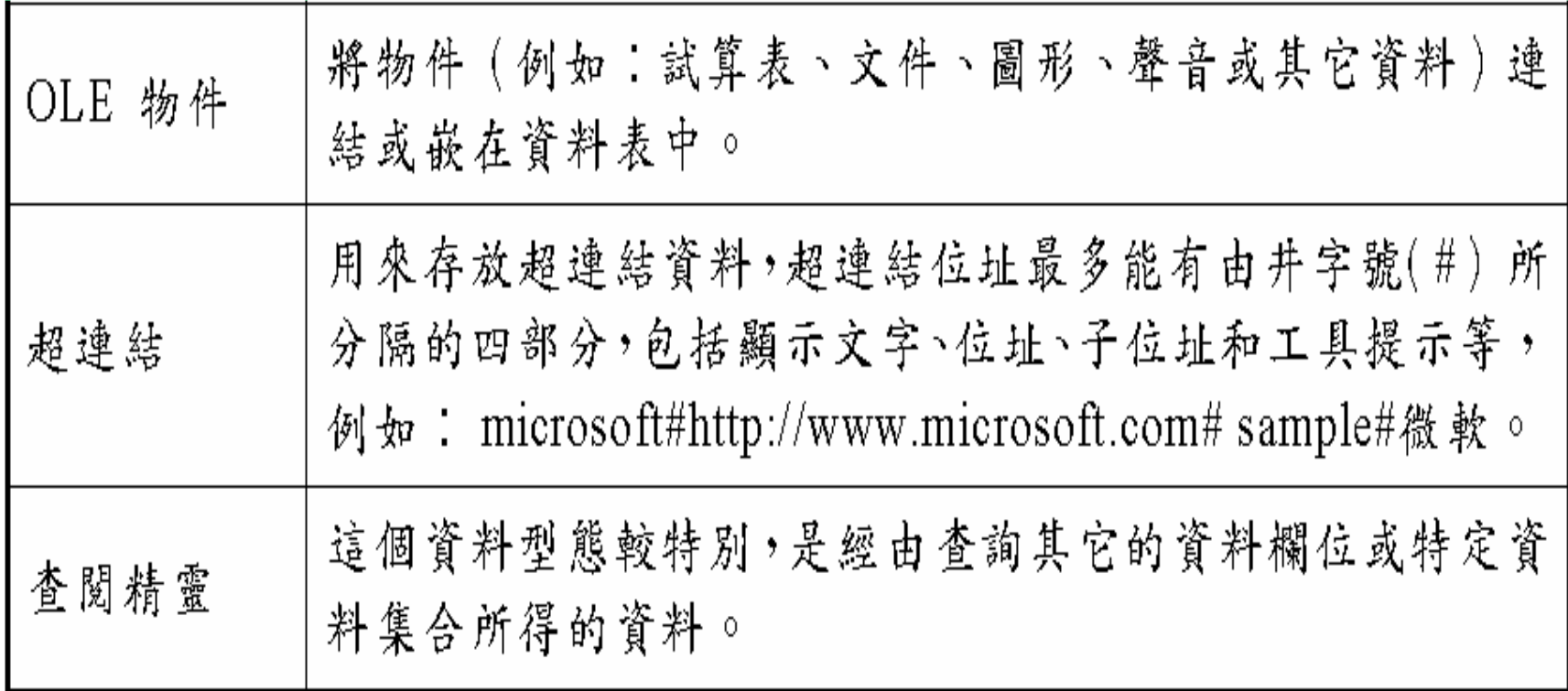

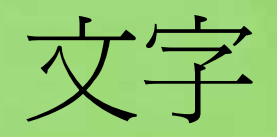

## 用以存放任何鍵盤上打得出來的字元,包括 中/英文、數字、空白或特殊符號。 ■此種資料欄最多可存放255個字元 通常,對姓名、地址,我們自會選擇文字類 型來存放,但對於即使全為數字之員工編號 、身份證號碼或電話,因為並不可能會對這 些資料進行數值運算,故應仍採選用以文字 類型來存放為宜。

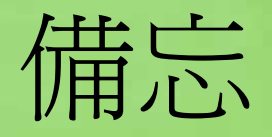

## 這是一個較為特殊的資料型態,係用來存放 長度不定之大量文字資料 如:備註、自傳、病歷、…等 ■最多可達64K

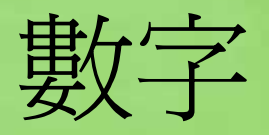

### 用來存放正/負值的整數或實數,其內只可輸 入+、-號、小數點與0~9之數字。 ■由於每欄數字之運算複雜程度與所要求之精 進度不同,故選擇使用數字資料類型後,仍 得於其下方『一般』標籤之『欄位大小』欄 位內容處,往「長整數」上按一下滑鼠,續 選按向下按鈕,即可選擇所要之數字類型。

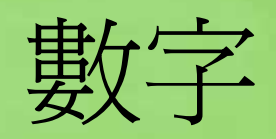

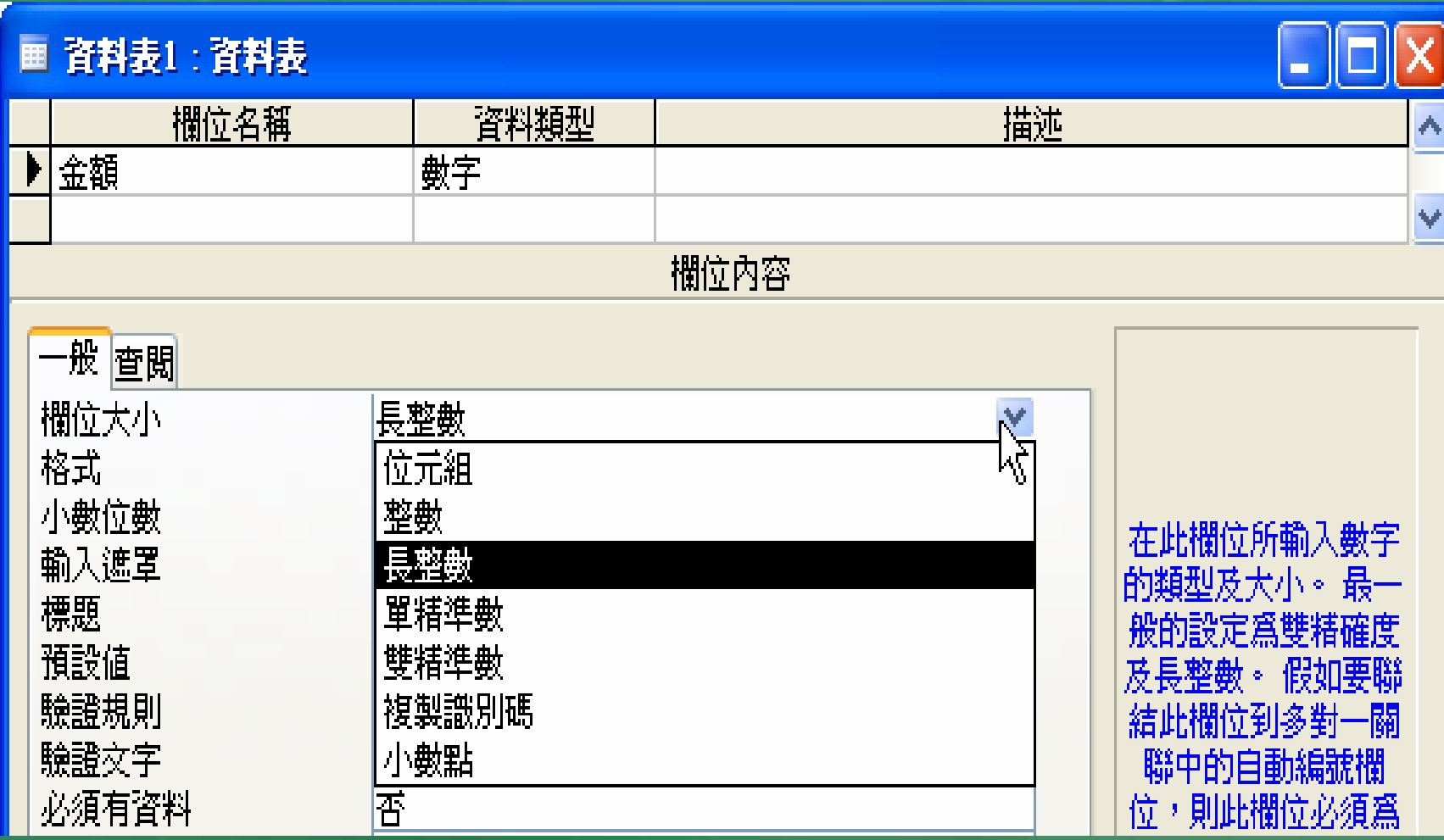

# 各類數值之數值範圍、小數點精準位 數及長 度

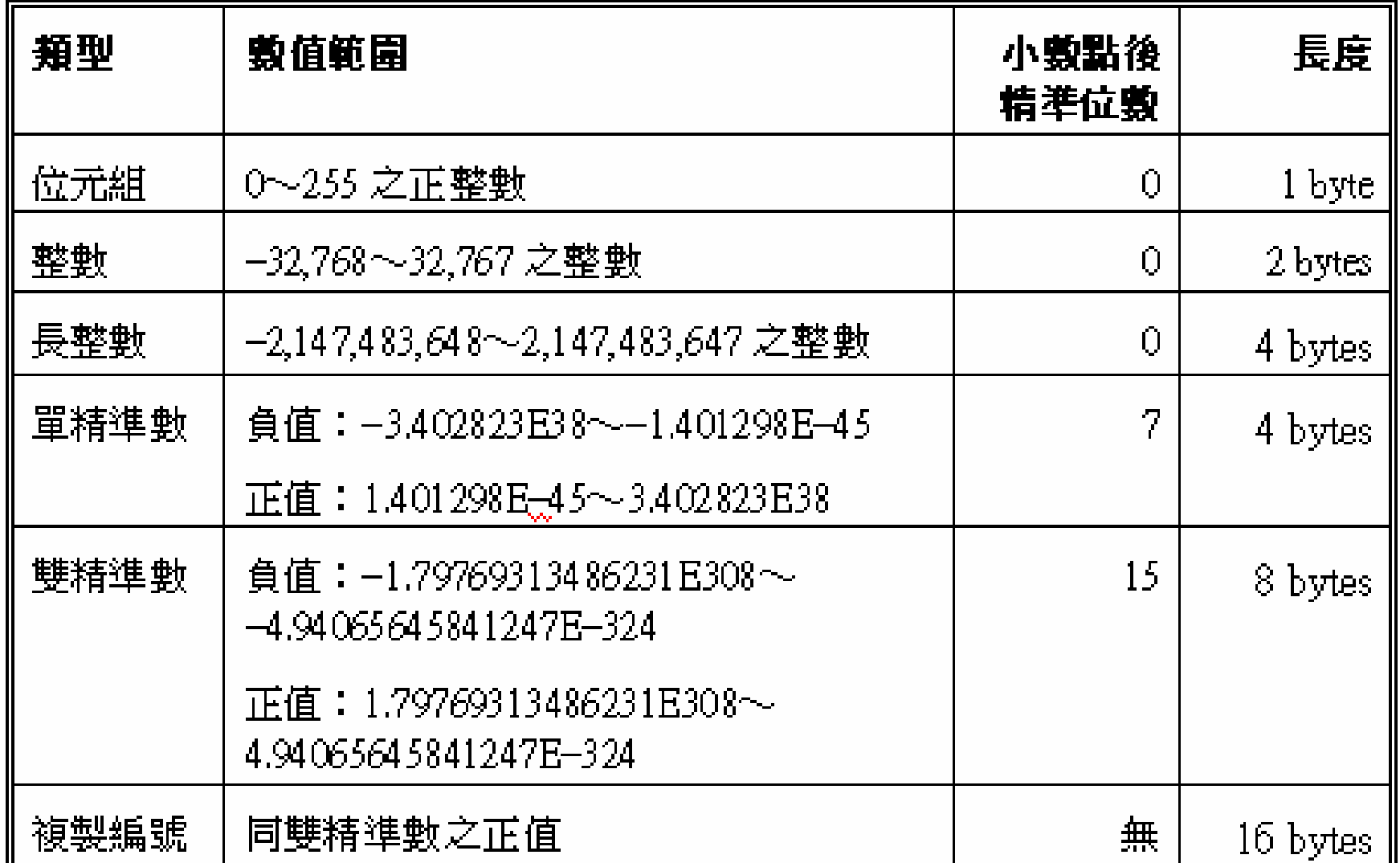

# 日期/時間

■ 舉凡任何日期資料(如:生日、進貨日期、 出貨日期)或時間,均應採此類資料欄來存 放較為適宜。

■雖然,外觀完全相同的2004/09/20日期,若 係存於文字資料欄,將無法享受Access所提 供之一系列日期運算(如:計算兩日期之間 隔天數)與函數(如:計算出該日為星期幾 ?)。

#### ■ 日期/時間資料之欄位大小固定為8 bytes  $\overline{\phantom{a}}$ 其外觀係隨使用者於『一般』標籤之『格式 』 欄位內容設定而 異 :

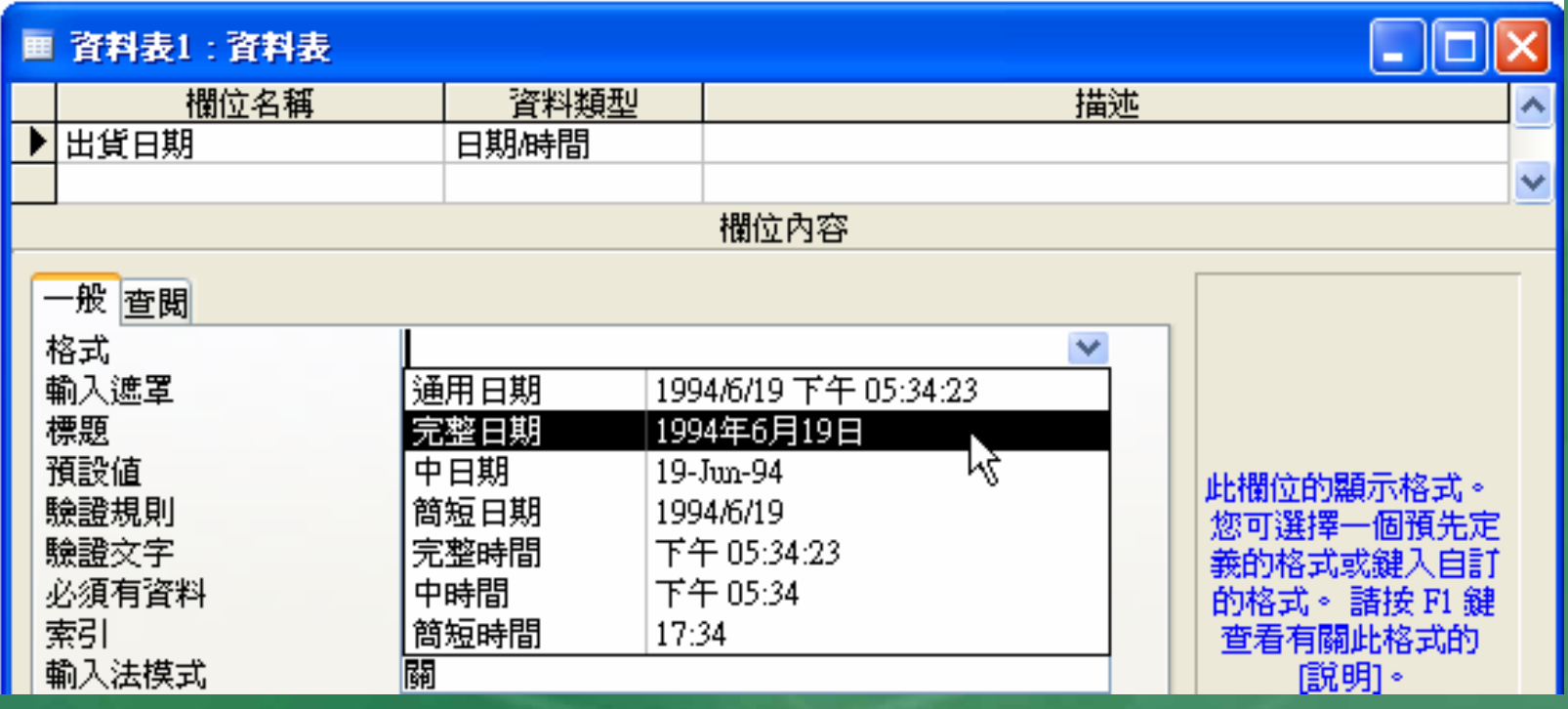

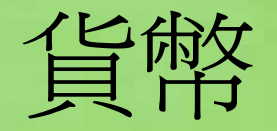

 用來存放同於數字類型之正/負值的整數或實 數,但其長度固定爲8個位元(同數字之雙 精準數),小數點後最多可擁有4位的精準 度;小數位前最多可達15位的精準度。 適用於不須很精密運算的數值資料(非科學 應用),如:金額、單價、成交量、…等。 沒限定遇上與錢有關之內容,就只能使用貨 解答型!

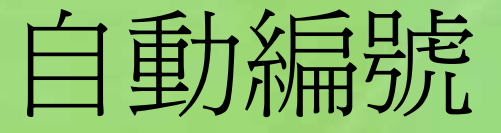

 通常用來保留原始記錄之編號順序,每新增 一筆即自動遞增1。

 若遇有每筆記錄須要使用依序遞增之獨立編 號者(如:發票、收據、…),亦可使用此 一類型之資料。

 惟應注意:此類資料不允許使用者進行編修 ,遇有刪除則讓其編號永遠空在那兒,其下 之記錄的自動編號並不會自動遞補上去。

是/否

 若遇有直接可劃分成兩種情況之資料,如: 及格/不及格、已/未出貨、已/未婚、…等, 可選擇以此一類型之資料欄來存放。 ■外觀上,係以打鉤(■)來表示成立;以空 白表示不成立(口)。 ■將來,於查詢的比較運算式內可以Yes/No、 True/False或On/Off來代表一事件的成立或 不成立。(此類資料之欄位寬度固定為1 bit )

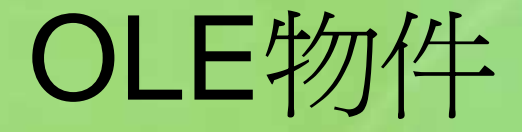

■ OLE (Object Linking and Embedding, 物 件連結與嵌入,發音為『偶類』)物件 是用來於欄位內安排(嵌入)圖片、文件、 音效、動畫、…等物件,如:員工點陣圖相 片、Word自傳文件、Excel試算表、房屋室 內設計圖、錄音/影檔、…。

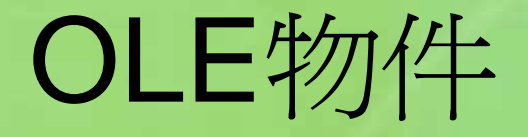

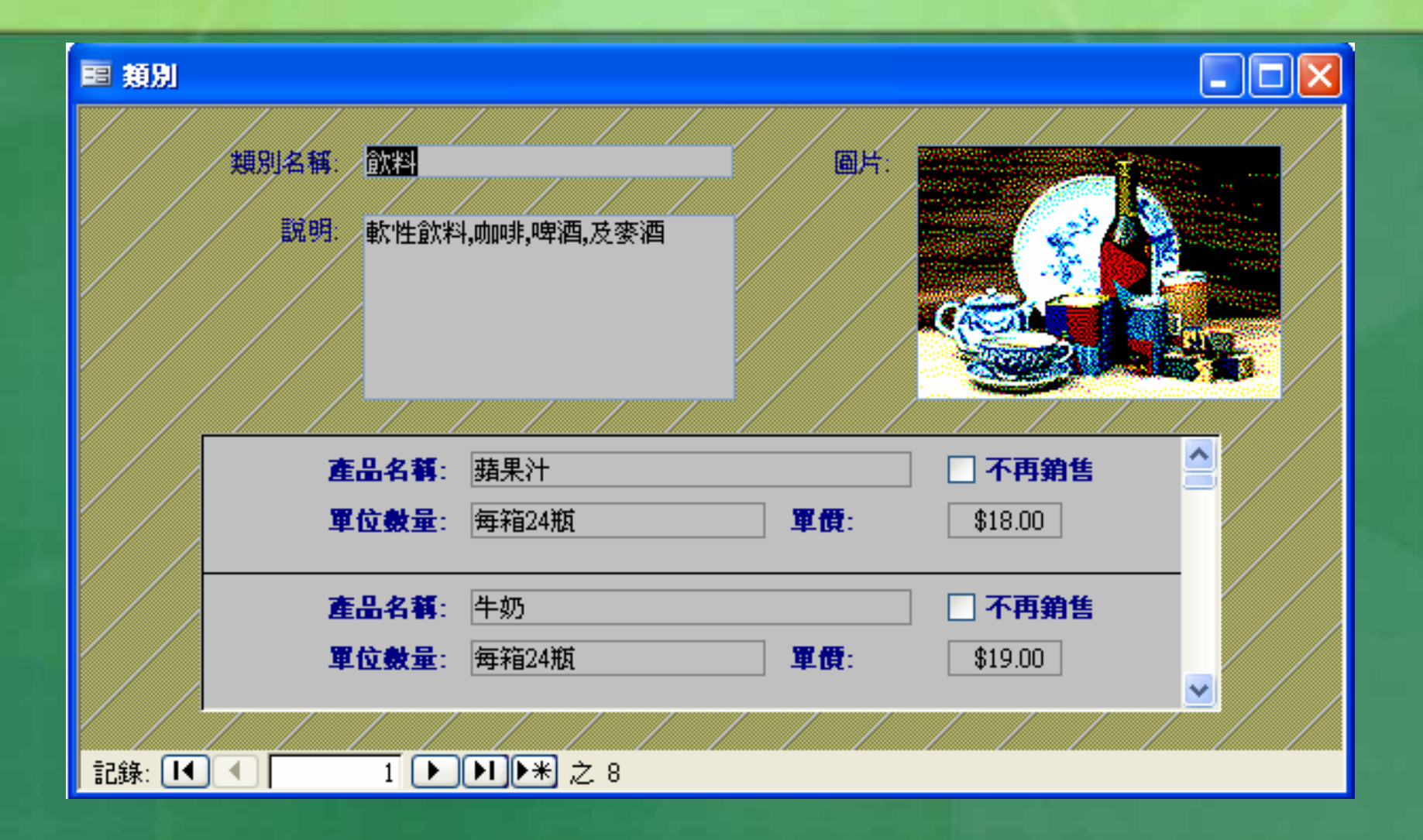

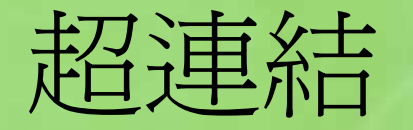

■ 用以存放可連結到網站、BBS站、新聞討論群、 FTP檔案傳輸站、E-Mail地址、文件、執行某一程 式、動畫、圖片、…等之超連結。如: http://www.kimo.com.tw/ 轉入奇摩的WWW站 telnet://192.192.35.34 轉入台北大學的BBS 站

mailto:saying@mail.ntpu.edu.tw 寫電子郵件給我 D:\文件\人壽保單.doc 開啓一Word文件 C:\圖片\P1001.jpg 開啟一.jpg圖片檔

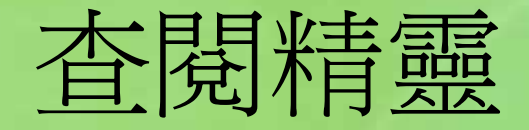

■ 對於不很複雜之資料,如:男/女、先生/小 姐、部門(業務部、會計部、...)、...等。 ■ 若使用文字類型之資料欄,則每一筆資料的 此一 欄位均得靠使用者自 行輸入,雖 不是很 難,但仍蠻費事的,也難免會有忙中有錯將 其打錯之情況發生。

■ 為方便輸入與避免錯誤,可將其改使用「查 開精靈」, 安排一可以選擇方式來完成輸入 的表單。不僅可增快處理速度,且也不會有 打錯資 料之情況發生。

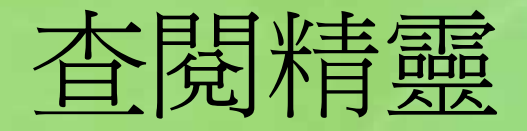

#### ■ 員工:資料表

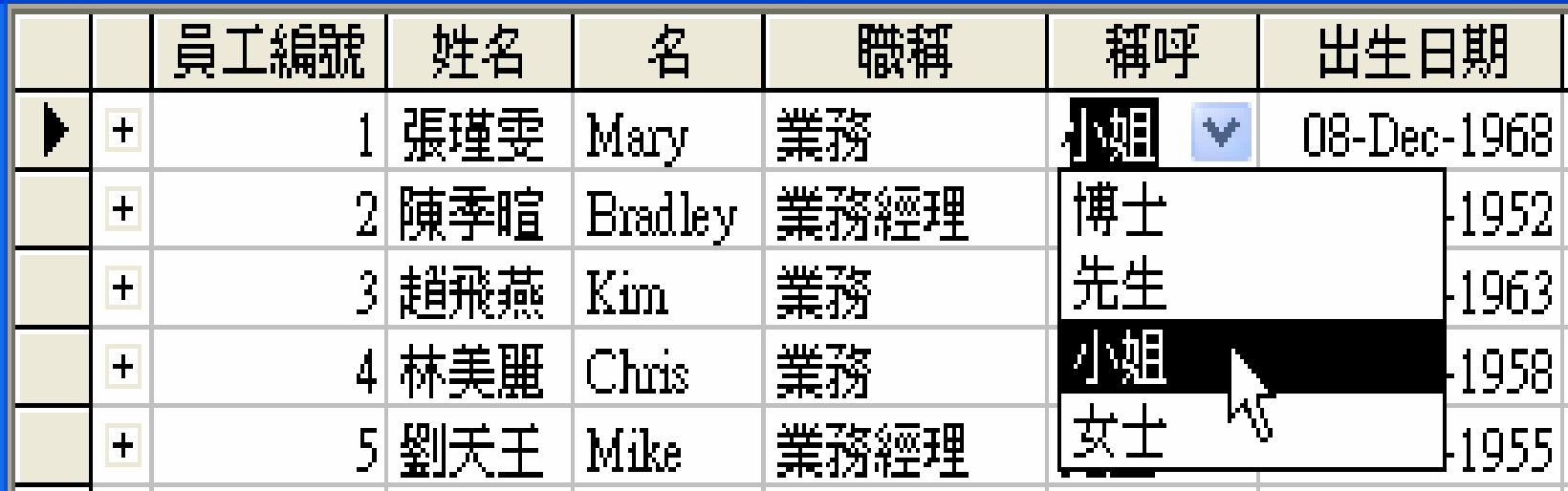

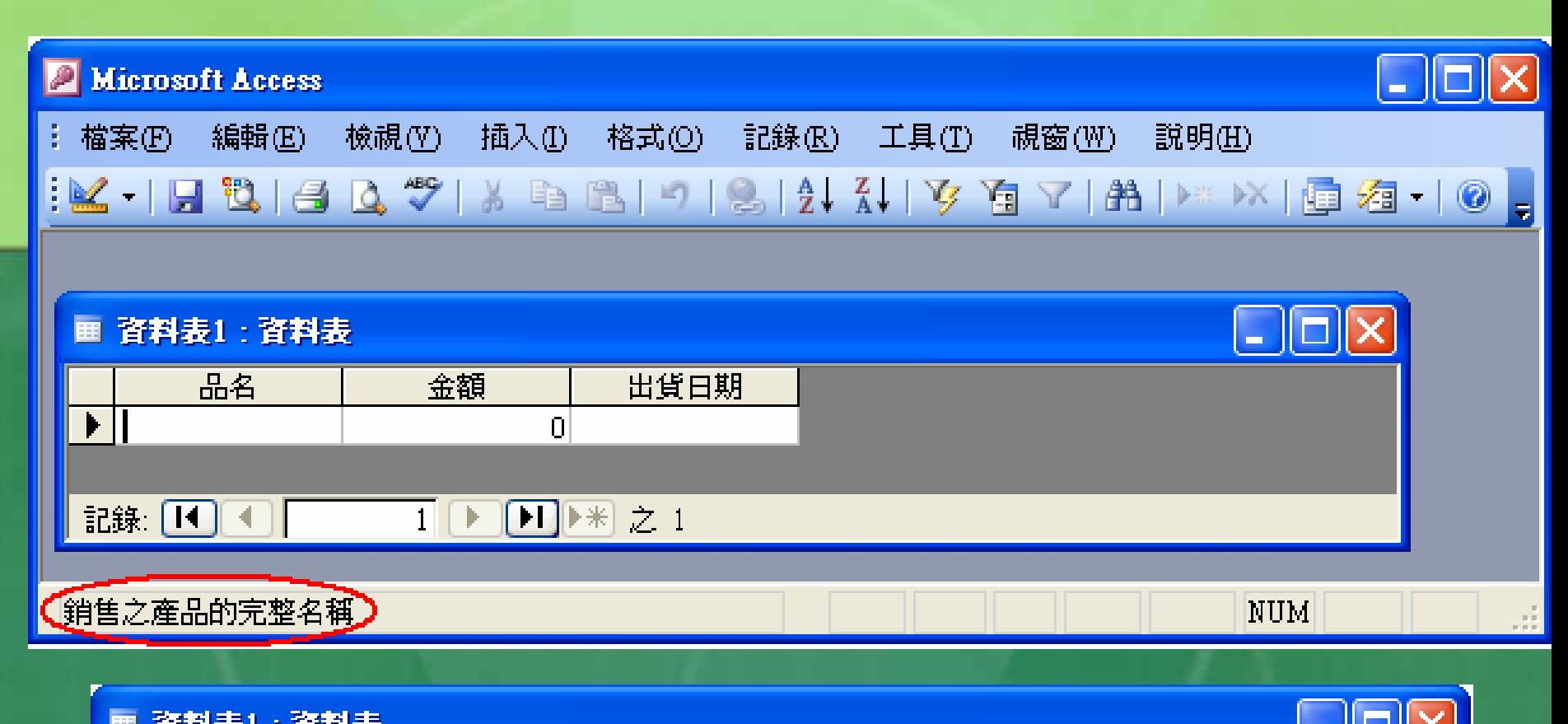

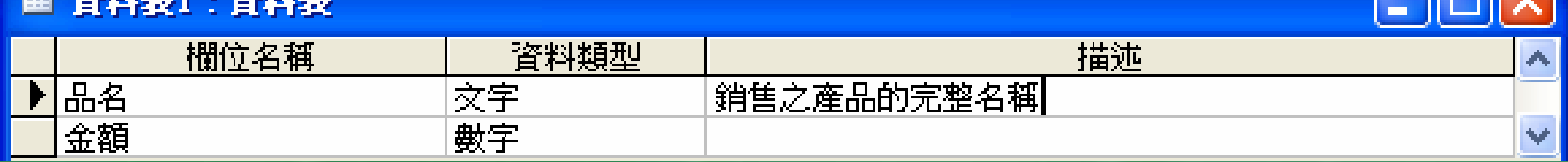

■於資料表上若選擇此欄位,尚可於左下角之 狀態列上,看到所輸入之描述文字。

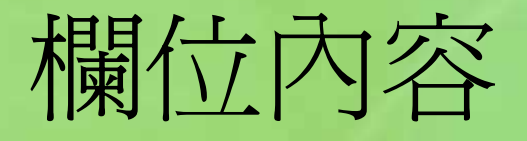

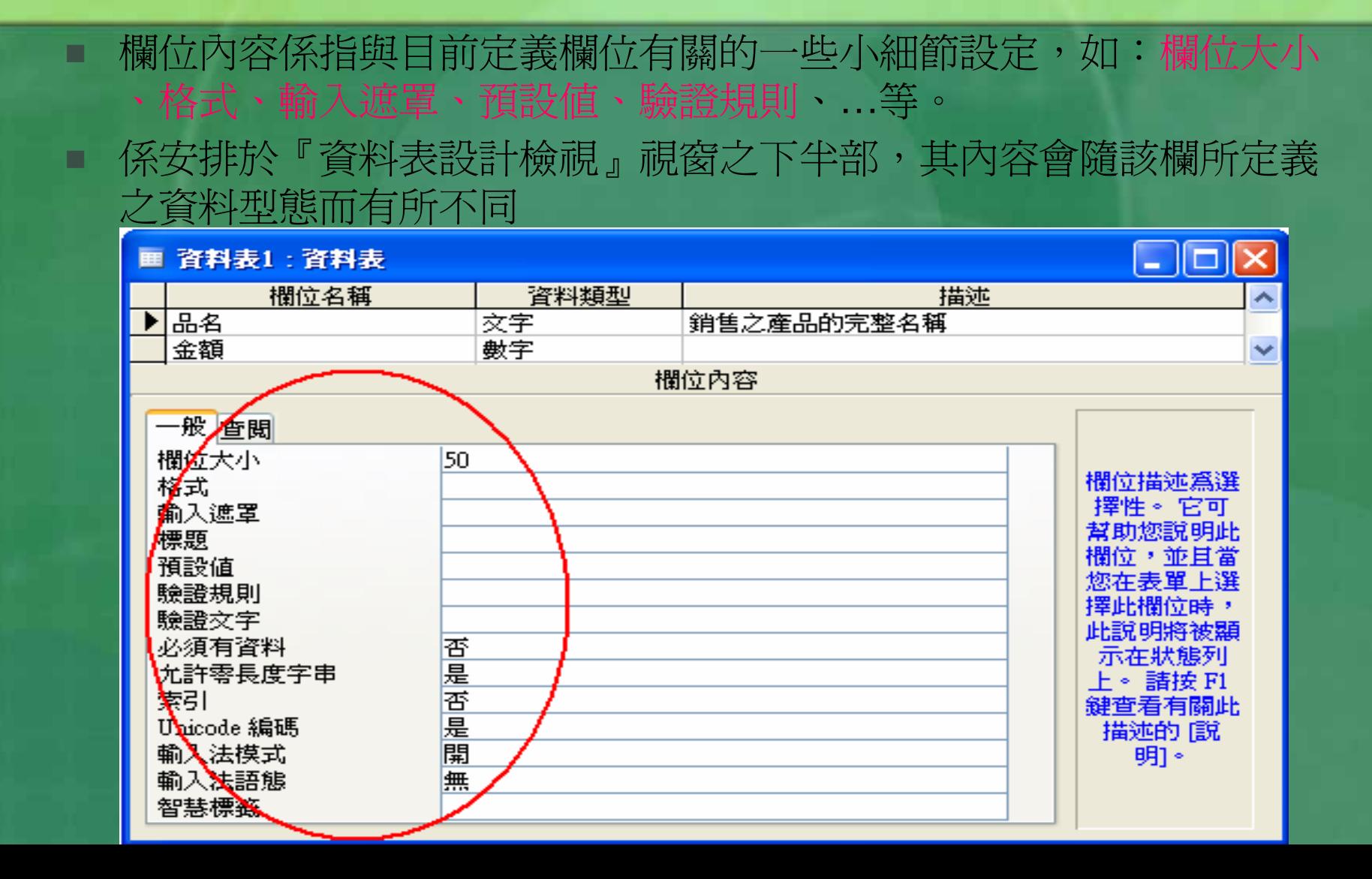

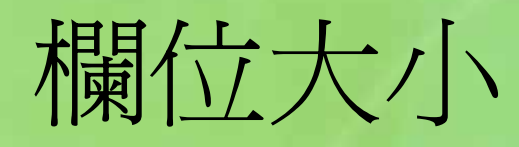

通常,僅『文字』與『數字』欄須使用 者自行決定大小而已,其餘各類資料的 長 度均由Access自動設定。

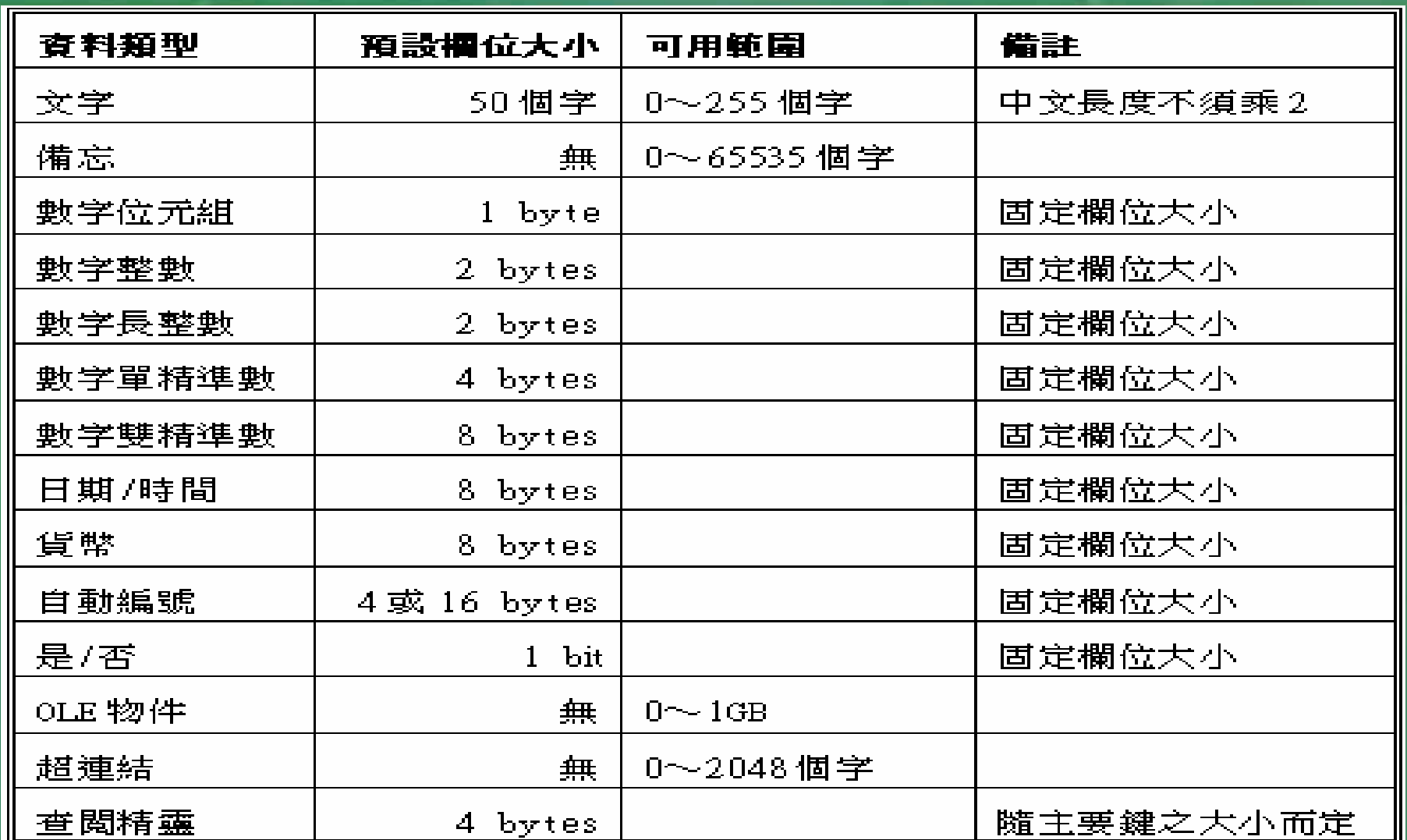

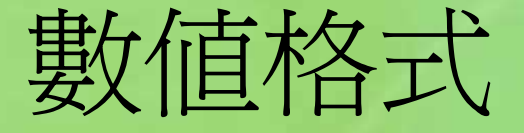

#### 所有『數字』、『貨幣』甚或『自動編號』 ,均有如: 船本區

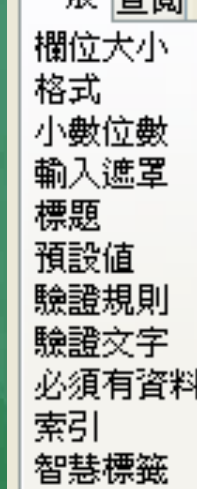

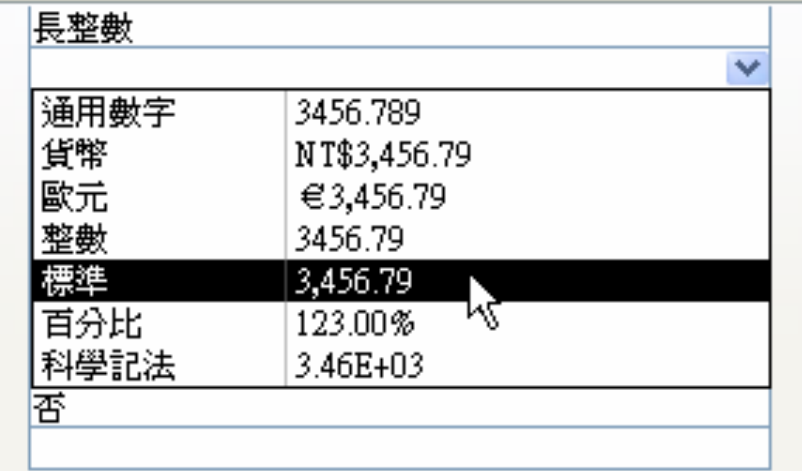

所示的:通用數字、貨幣、整數、標準、百 分比及科學記法等幾種數值格式,可供選用

T ■ 若不適用,仍可自行輸入所要之格式字元。 ■ 自訂數値格式之技巧完全同於Excel, 可以分 號標開:正值、負值、零值與文字等四部份 ,且還可設定顏色。如: \$#,##0.0[藍色];(\$#,##0.00)[紅色];"-" 之格式設定效果為: ■ 正値以藍色顯示 (如: \$1,243.5) ■ 負値以加括號之紅色顯示(如: (\$1,200.0)) ■零值僅顯示一個減號(-)

# 日期/時間格式

#### 『日期/時間』可用之格式:通用日期、完整 日期、中日期、簡短日期、完整日期、中時 間及簡短時間等幾種。

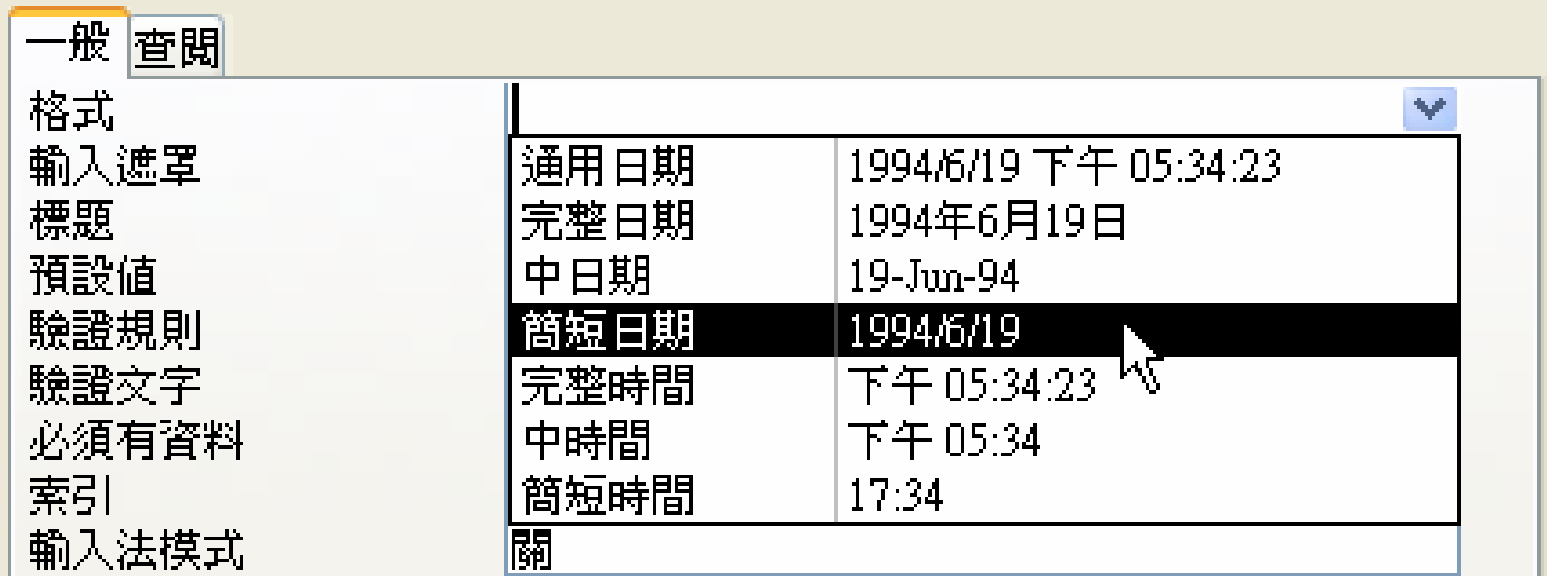

#### ■ 若不適用,仍可仿Excel般自行輸入所要之格式字 元,如:

mm/dd/yy

將以西曆 『 月/日/年 』之方式顯示日期,且若月/日 僅爲個位數時,會於其前自動補0(如:輸入 9/2/04將轉為09/02/04)。

ee/mm/dd

以國 曆 『 年 / 月 /日』之方式顯示日期。 ■ 將格式改為: e\年m月d日 (省略\, Access也會自 動加上)

則可將所輸入之11/15/04轉為93 年11 月15日。 ■ 也可自行加上民國 e\年m月d日=> 民國93年11月 15日

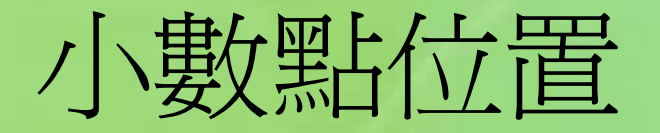

Ξ

#### ■ 『小數點位置』之欄位內容,是用來決定數 值資料於小數後要保留幾位小數。

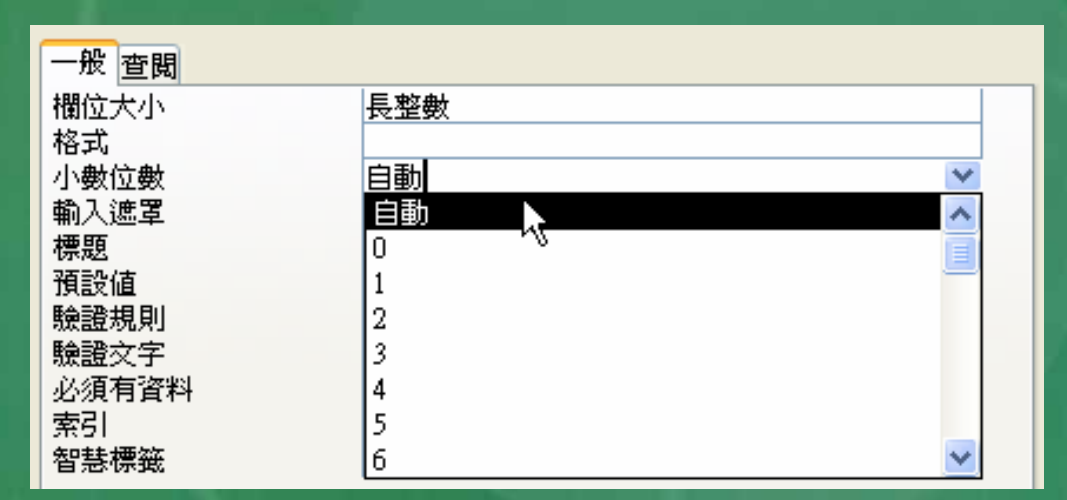

■ 若無特殊要求,其預設狀況為「自動」,小 數位數將隨使用者於『格式』欄位內容處所 做之設定而定,通常是2位小數。

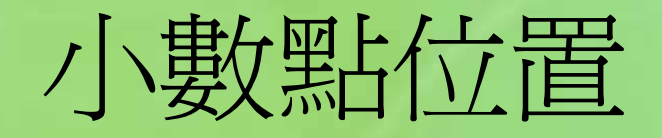

■僅『單精準數』、『雙精準數』及『貨 幣』會真正顯示出小數而已 其餘之『位元組』、『整數』及『長整 數』,無論『格式』及『小數點位置』 設定要顯示幾位小數,所輸入之含小數 資料將自動被四捨五入為整數。 ■小數長度,非絕對必要應儘量縮短為宜

 $\bigcap$ 

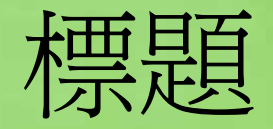

 於資料表上,預設使用欄名為其欄標題。 若使用英文或縮寫欄名,而想於資料表之欄 標題上顯示出完整中文,就可於『標題』欄 位內容上自行輸入。 此部份之內容可為任意文字串,但其上限為 2048個字元。

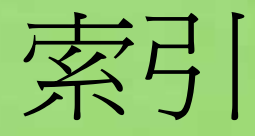

 『索引』欄位內容,是用來依某欄內容建立 索引,將資料表內容依該欄順序進行排列, 以利排序及進行資料搜尋。 ■做為索引之欄位最好是不要含重複之內容, 如:國民身份證號碼、學號、員工編號、銀 行帳號、電話號碼、…等,均為很好的索引 欄位。
T ■ 有時不得以,也只好使用重複性較低之內容 來做索引,如:姓名、生日、…。 ■所以,Access之索引,允許使用者自行決定 是否含重複之索引:

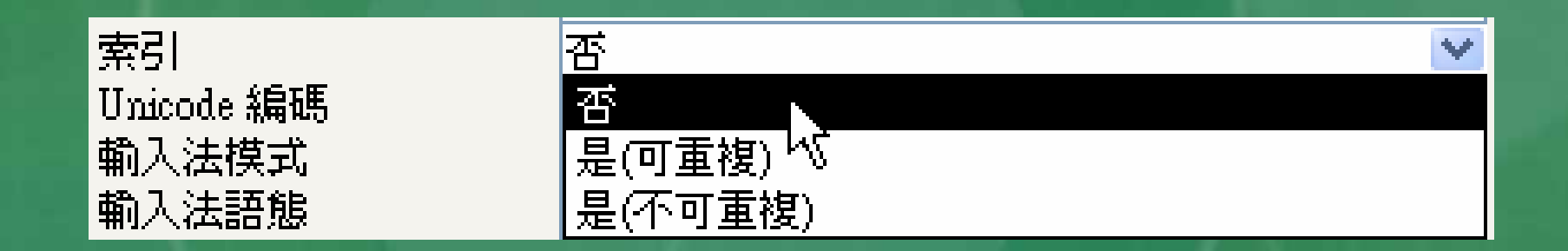

 若選擇「是(不可重複)」,將來若輸入重 複之索引內容,會顯示錯誤訊息並拒絕其內 容。

## 事實上,資料表並無硬性規定一定得建立 主索引。

T

. 但若認為有建立索引之必要,無論選取多 少個索引欄,即便僅選擇一個索引欄,也 必須有一個設定主索引的步驟。 設定主索引欄之方式可為: 1. 先以滑鼠左鍵選按主索引欄位的任一位置 (讓游標回該欄),續選按 | ? 2. 以滑鼠右鍵單按主索引欄位的任一位置, 續選「主索引(K)」

#### T ■ 均可將其定爲主索引欄,其列按鈕上會有一 把鑰匙,以別於其它 欄位。

### ■且其『索引』欄位內容亦自動設定爲「是( 不可重複) 」

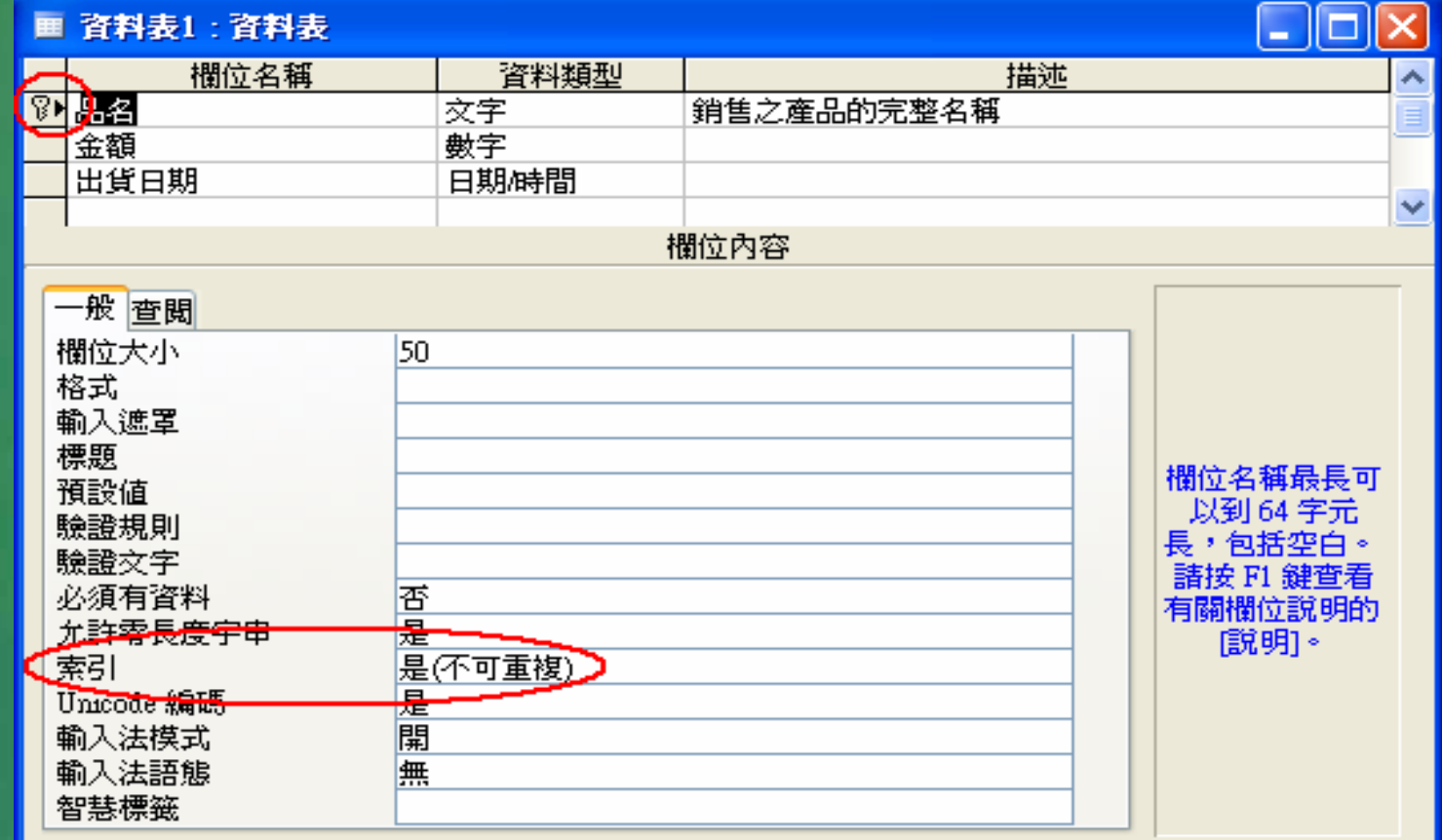

■ 並不是每輸入或更新完一筆資料,即重排資料表順 序。而是在以「檢視(<u>V</u>)設計檢視(**D**)」(或按<mark>.2</mark> 鈕) 切換到『設計檢視』 ■ 再續以「檢視(⊻)/資料工作表檢視(S)」(或按L 鈕) 切換回『資 料表檢視』,才可看到重排 索引後的結果。

# 編修資料欄定義

 於資料表『設計檢視』畫面上,定義中,可 用↑鍵或滑鼠將游標移回前面已經定義過的 資料欄,並可加以修改或重新定義。 若要於某欄之前插入一新欄位,可先以滑鼠 左鍵單按該列最左邊之灰色按鈕,將整列選 取(或按該列任意位置)。續按**Insert**鍵( 或 三鈕),即可於其上方插入一空白列

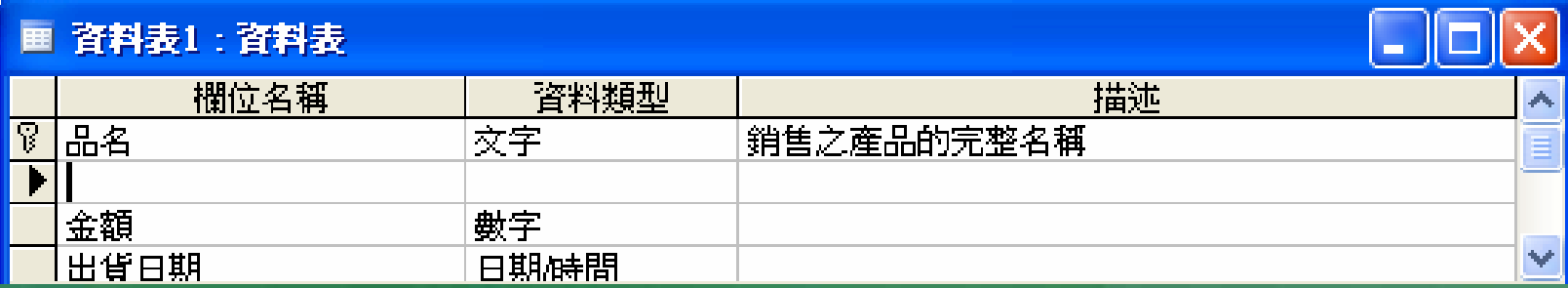

■ 要刪除某一欄位之定義,可先以滑鼠左鍵單 按該列任一位置,續執行「編輯(E)/刪除列 (R)」(或按 <mark>- 『刪除列』鈕),即可刪除該</mark> 欄  $\circ$ 

■ 要調整已定義之欄位的順序,可先以滑鼠左 鍵單按該 列最左邊之灰色按鈕,將整列選取 。續以 滑鼠按住該鈕上下拖曳,即可搬移其 位置:

# 儲存資料欄定義

■按■┃檢視』鈕,切換回『資料表檢視』。 將先顯示提示要求存檔,並等待輸入資料表 名稱,輸妥後按[確定]鈕,即可將設計檢 視內之定義存入磁片。 ■ 並轉入『資料表檢視』畫面, 等待使用者輸 入資料。

#### Ξ ■ 過程中,若忘了設定主索引。於填妥資料表 續按〔確定〕鈕後, Access會以

**Microsoft Office Access** 

#### 沒有定義主索引鍵。

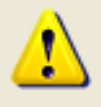

雖然不需要主索引鍵,但還是建議能加上主索引鍵。若欲在資料庫中定義此資料表和別的資料表之間的關<br>聯.』資料表就必須有主索引鍵。 您現在想要建立主索引鍵嗎?

> 是(Y) 否M)

取消

×

者仍未設定主索引。此處三個按 之作用分別為:

Acces會自動建立一個使用『自 之『識別欄』欄,做為主索引。 ,該欄對我們可說全無作用。 學者還會帶來困擾。故,最好不要選按本 按鈕;若已按了,也大可將『識別欄』刪除

由於Access並無硬性規定資 料 表 得有主索引,故若認為此資料表並無建立主 索引之必要,可選按本鈕,放棄建立索引。 若此資料表確實有建立主索引之必 要,只是我們一時疏忽忘 了,可選按本鈕, 回原『設計檢視』畫面重新建立索引。

# 安排資料表內容

### ■ 設計一個資料表,用以存放有關職員之基本資料。

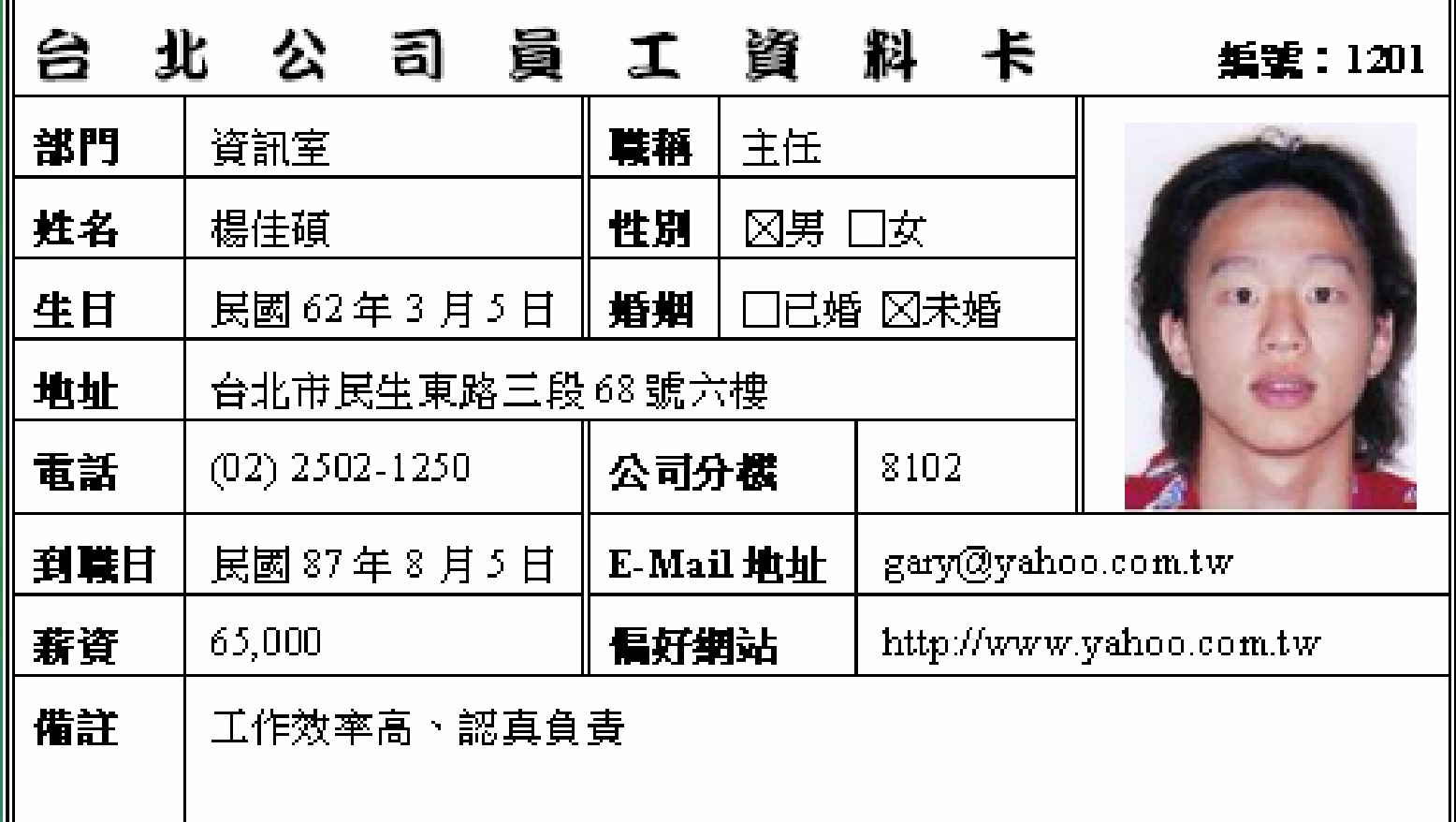

## ■ 擬將資料表命名為『員工』, 且將其資料欄 之相關定義規劃成:

T

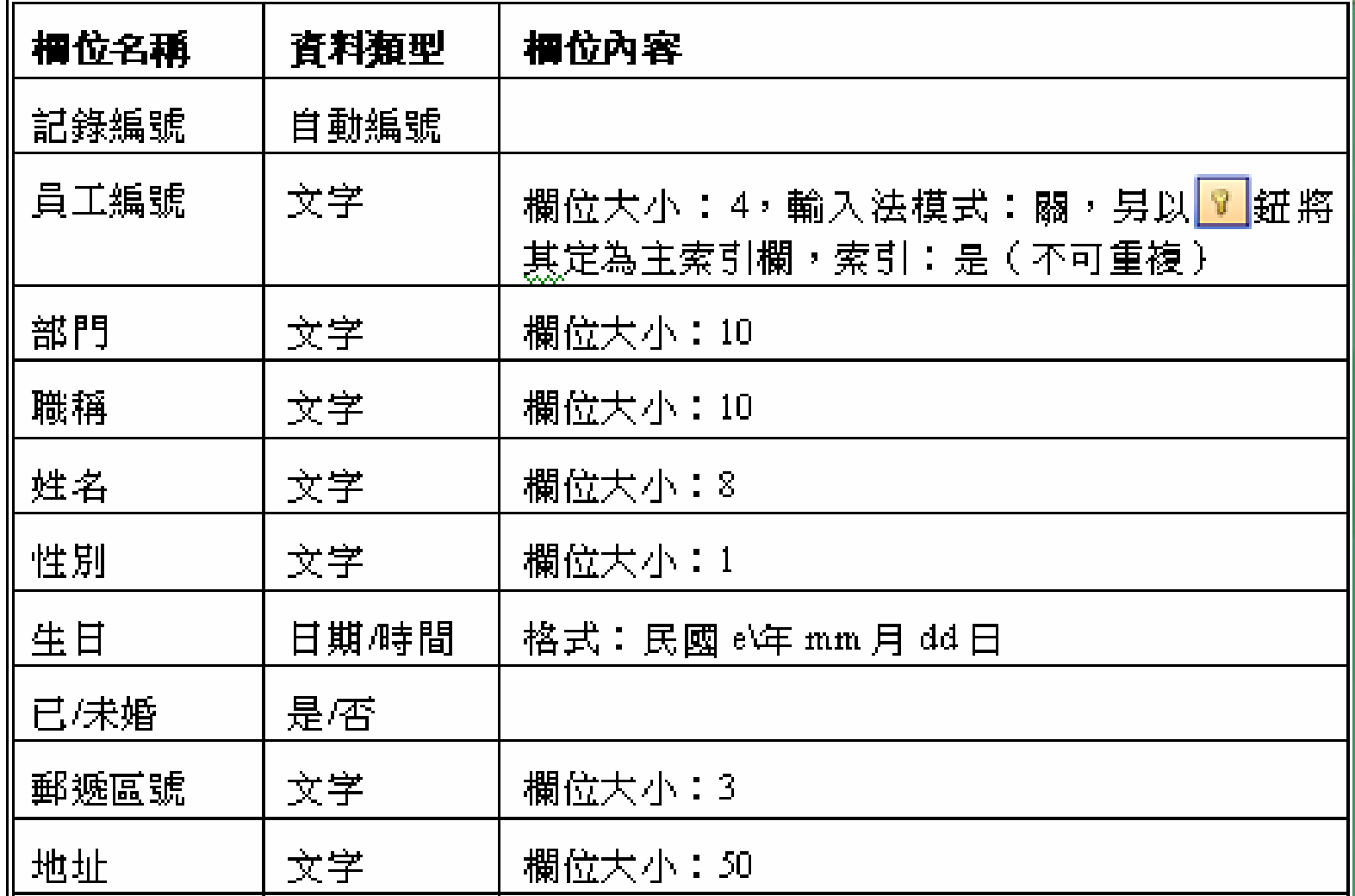

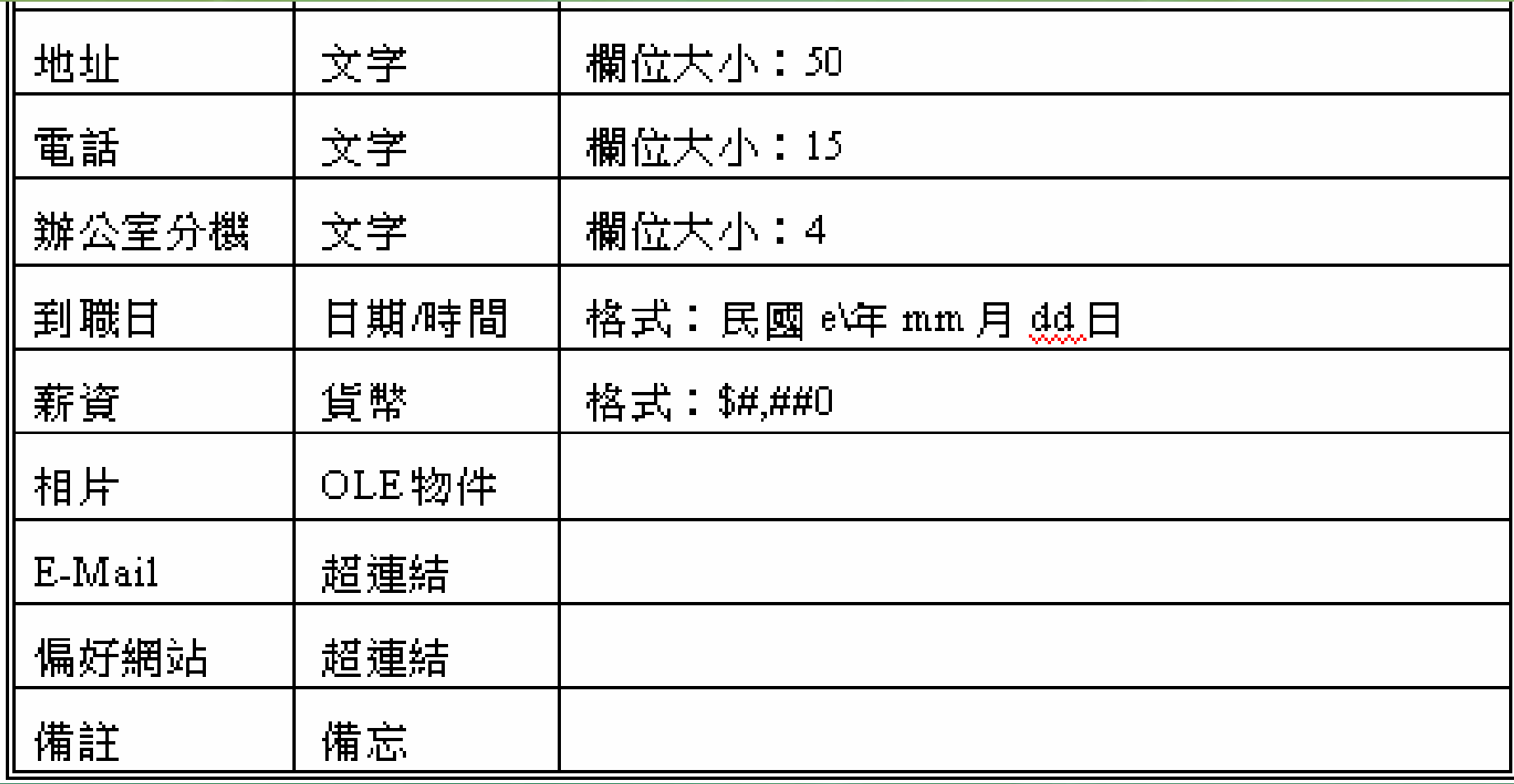

■ 性別欄先暫時使用『文字』類型資料。將來 ,再將其改爲『查閱精靈』,安排『男』/『 女』 兩字串, 供使用者以選擇之方式來完成 輸入,既快速又正確。 ■記錄編號與偏好網站欄實可有可無,純粹只 是爲了體會『自動編號』與『超連結』之用 法,而刻意安排進 來的。 相片部份,將收集到之照片先以掃瞄器掃進 電腦內,將其圖形檔存為.jpg或.bmp檔,集 中存於某一資 料夾,以 利取用『OLE物件』

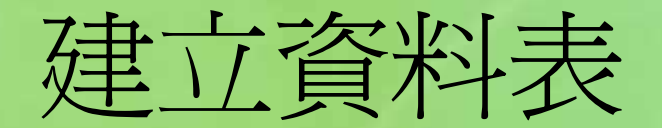

■一切定義就緒後,先開啓前章所建立之『中 華公司.mdb』空白資料庫檔案,轉入『資料 表』物件之畫面 ■ 續以滑鼠雙按 | 2 | 續以滑鼠雙按「 」,轉入其『 設計檢視』畫面。 ■然後逐欄將前節所所規劃之欄位定義一一輸 入(別忘了於定義員工編號欄時,按 『 『主 索引』鈕,將其設定為主索引欄):

#### ■ 資料表2:資料表

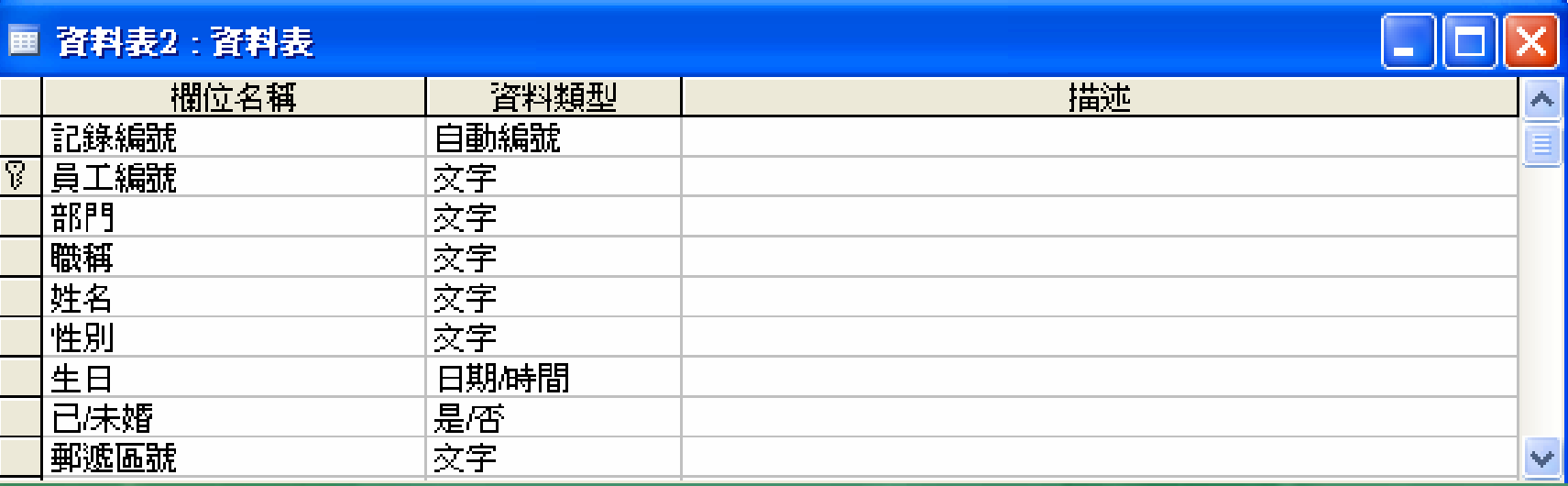

#### ■ 資料表2:資料表

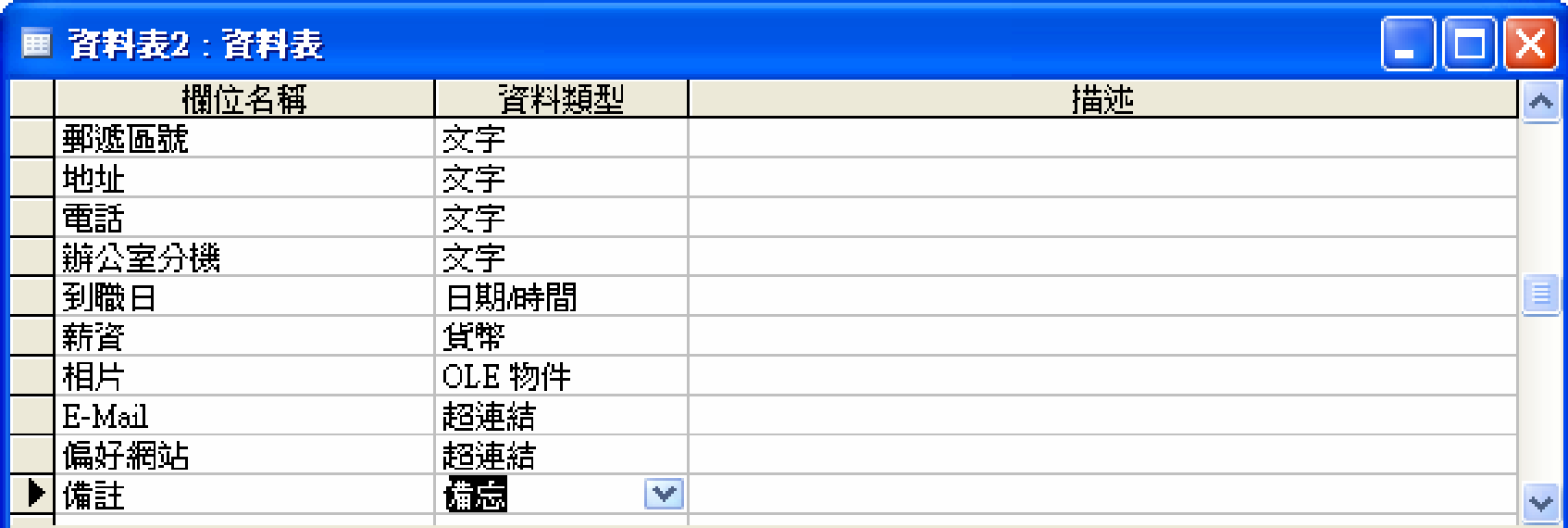

### Ξ ■ 完成於『設計檢視』之設計後, 按 ■『檢視 』鈕,切換回『資料表檢視』。將先顯示

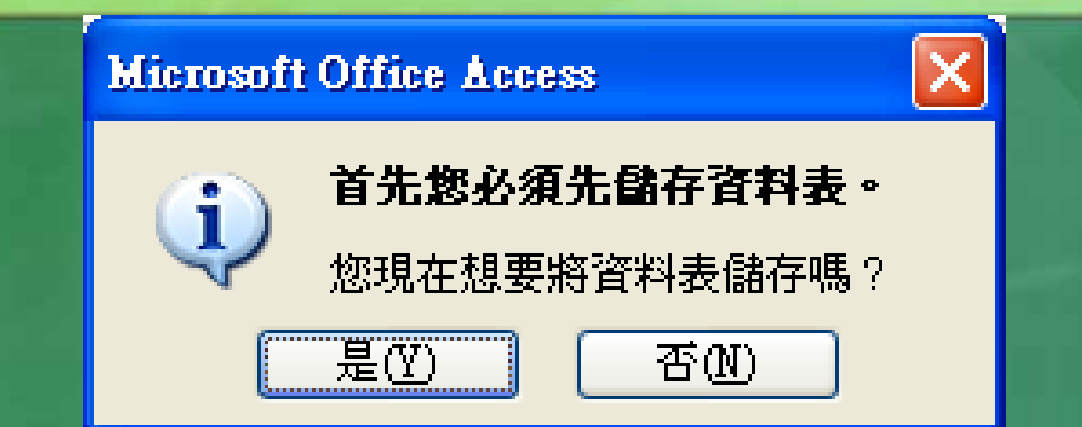

## 按[是]鈕確認,續輸入『員工』作為資料 表名稱

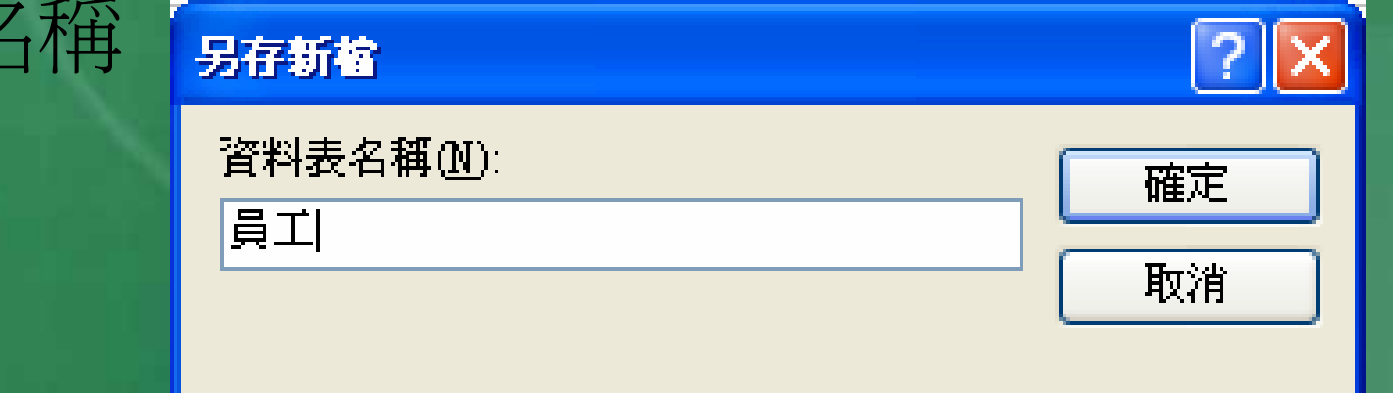

# ■ 再按〔確定〕鈕,將設計檢視內之欄位定義 存入磁片。即可轉入『資 料表檢視』畫面, 輸入記 錄內容:

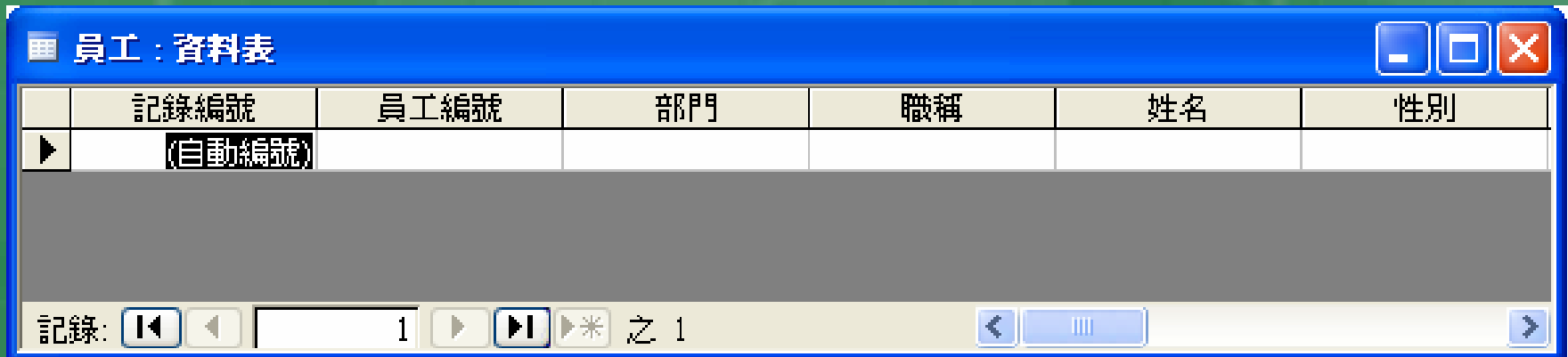

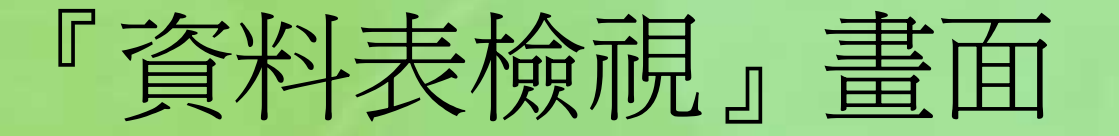

■ Access將所定義之各資料欄依序橫向排列, 每欄最上面之灰色按鈕為其標題列,其上顯 示者爲於設計檢視所定義之欄名(或『標題 』) 不在畫面上之欄位可利用下緣之水平捲動軸

,將其找出:

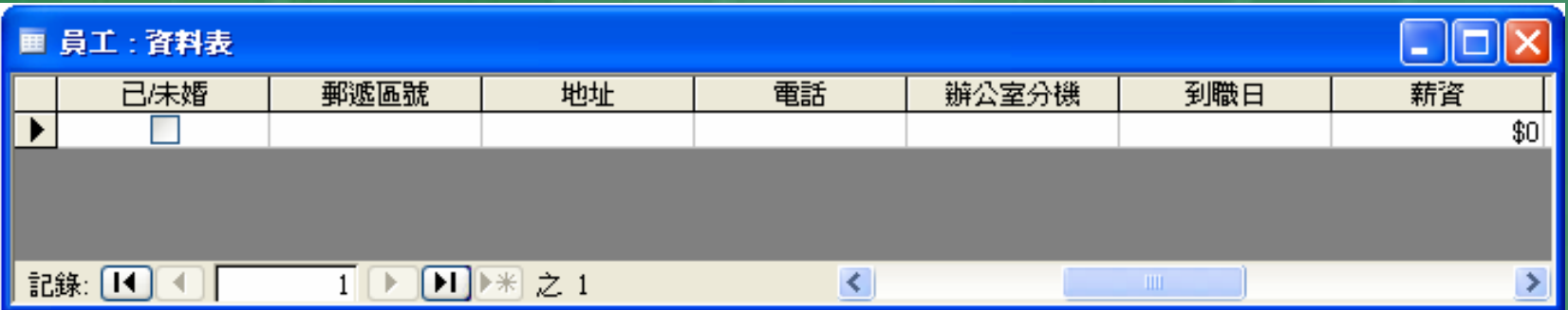

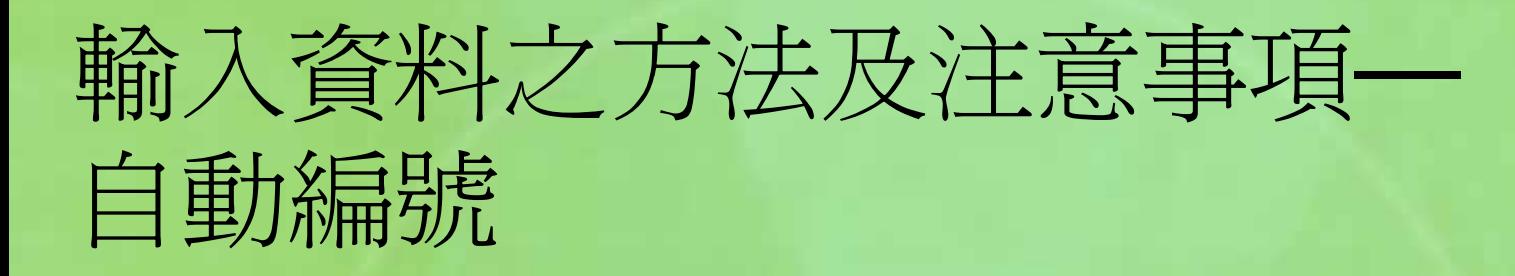

 其資料會逐筆自動遞增,並不允許使用者對 其進行輸入或編輯內容。故只須按**Enter**離 開它即可,但其內容會在使用者開始於其它 欄進行輸入資料時(鍵入第一個字時),才 會由「(自動編號)」轉爲其應有之數值:

■ 員工:資料表

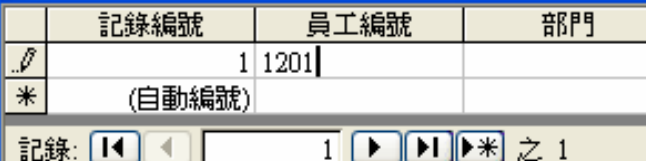

其編號會一輩子跟著此一記錄,即 便該記錄被刪除了,其它記錄也不 能遞補來使用其舊編號。

■列標題上之2,表目前正在編輯此筆記錄, 且其內容尚未儲存

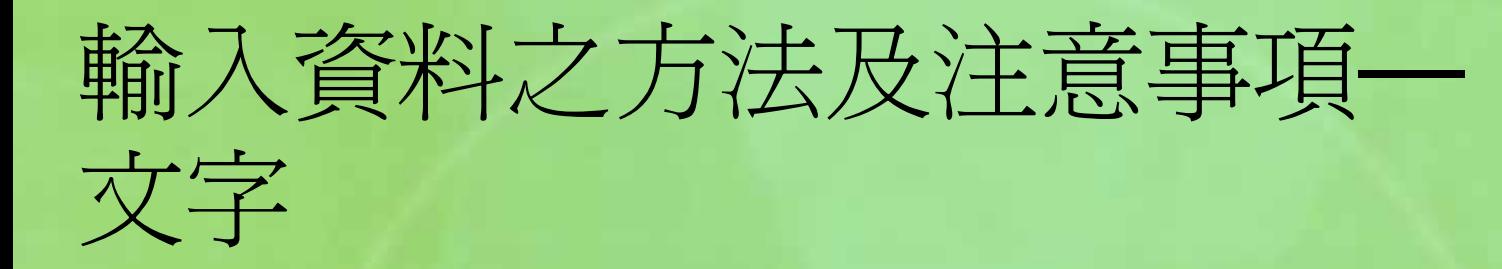

 『文字』類型之資料欄,可輸入任何中/英文 、數字或特殊符號。只須由左而右照著打即 可,並無多大困難。 但,若原先設定有欄位大小者(如:員工編 號的大小為4),於達到寬度上限後,即無 法再輸入任何字。 對於設有輸入法模式開/關者,會自動切換中 /英文輸入模式,以簡化輸入動作。

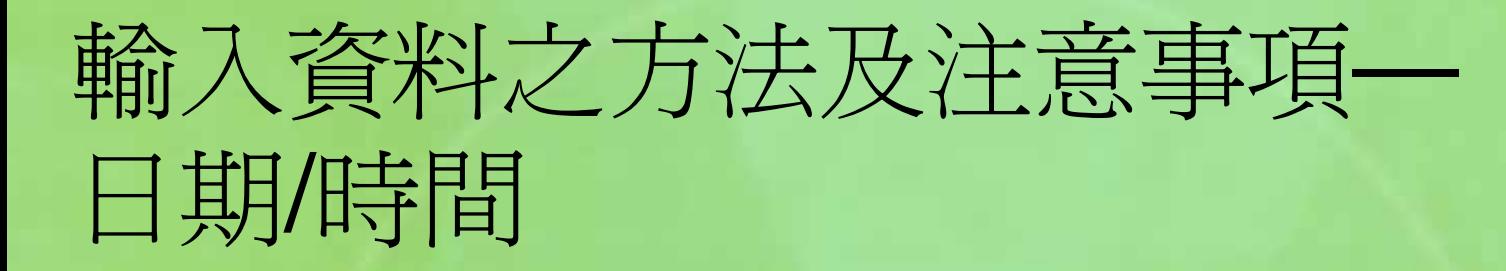

 幾乎我們想得到的日期輸入方式都可被接受 ,但其方式受『控制台』『國別設定』處對 日期之設定方式影響而 略 有 不同。 ■ 若使用西曆日期格式,則必須以西曆之方式 輸入,其 年份是否打滿19xx 或20xx均可。 ■ 如:03/05/73、3/5/73、3/5/1973、73/3/5 、1973/3/5 或mar-5-1973都可被接受。 其外觀, 若無特殊格式設定,將均轉為如: 1973/3/5之簡短日期格式  $\circ$ 

 若使用台灣地區曆,則所輸入之年代,除非 打滿19xx或20xx,否則,均將被視為民國年 代。

 故而要輸入民國62年3月5日,可使用: 3/5/62、62/3/5或1973/3/5、3/5/1973。 其外觀,若無特殊格式設定,將均轉為 62/3/5之簡短日期格式。

er<br>1970 ■但若定有日期格式, 如本例加入『民國e\年 mm月dd日』格式。所輸入之日期均會依所 設定之格式顯示,被轉為如『民國62年03月 05日』之外觀

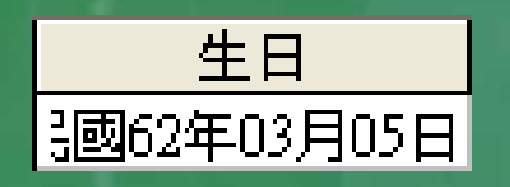

 若內容太寬了,無法全部顯示,可將滑鼠移 往其列標題之右側邊緣,其外觀將轉為雙向 箭頭,以左右拖曳之方式調整欄寬;或直接 雙按以轉爲最適欄寬:

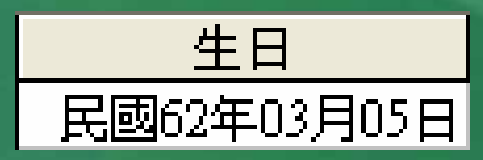

# 輸入資料之方法及注意事項— 是/否

## ■ 已/未婚為『是/否』類型資料,輸入時,若 是不成立的值,根本不用輸入;若要輸入成 立值,僅須以滑鼠點按

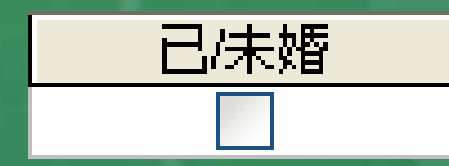

# 內之小方塊,使其出現打勾即可:

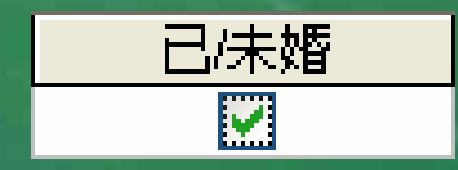

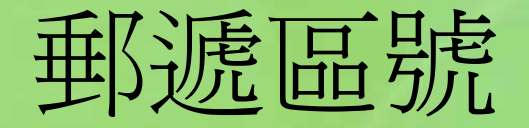

# 郵遞區號為『文字』類型資料,輸入全/半型 之數字均可。

 但為考慮將來於中式信封中,方便轉換成直 書之方式,故記得以全型數字進行輸入。

$$
\frac{\frac{1}{104}}{\frac{1}{104}}
$$

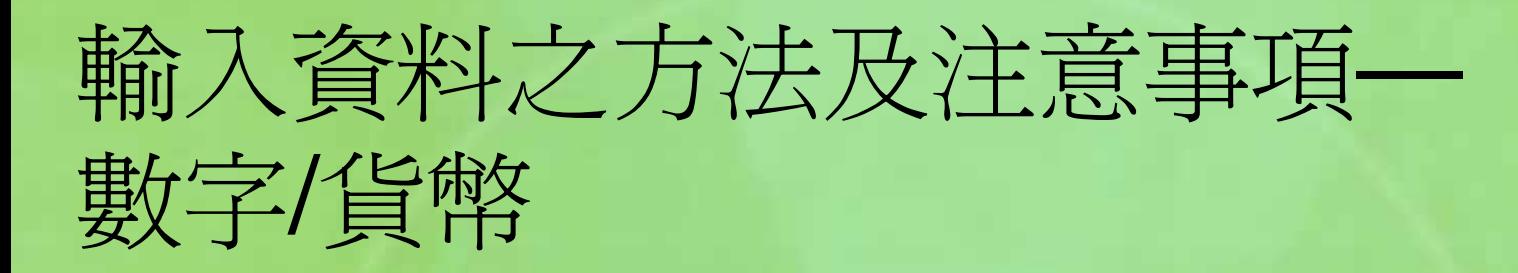

 『數字』或『貨幣』類型資料欄,僅能接受數值。 當輸入錯誤型態 (如:中文或英文字) 之資料時, Access均不予接受,將發出"嘟"的警示音響,且顯 示錯誤訊息並要求重新輸入。 若定有格式,完成輸入後,將依格式顯示所輸入之

內容。如:  $$65,000$ 

■ 要特別注意的是:像『位元組』、『整數』或『長 整數』等,並無法接受含小數之內容。於輸入時雖 不會排斥小數,但按**Enter**後將自動四捨五入為整 數。

# 輸入資料之方法及注意事項— OLE物件

 相片欄為『OLE物件』類型之資料欄,其 輸入步驟為: 1. 以滑鼠按一下該欄之空白處

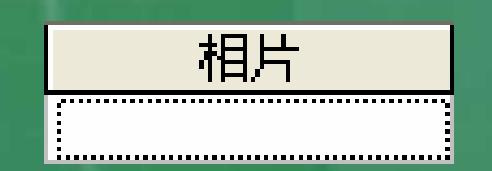

2. 執行「插入(I)/物件(O)…」(或於其上單按 滑鼠右鍵,續選「插入物件(O)…」),轉 入

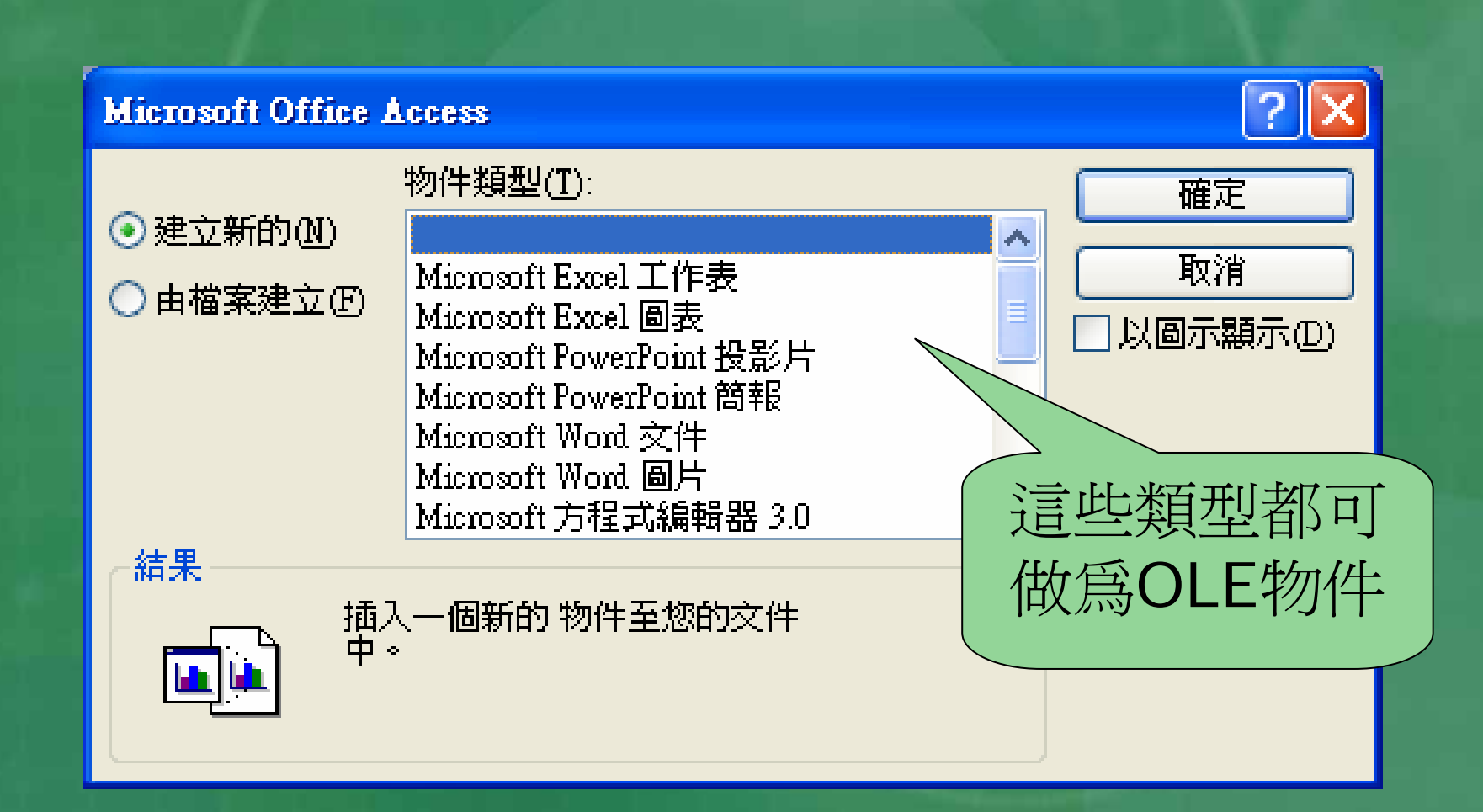

# 3. 由於本 例之員工相片均已掃瞄存檔,故選 「由檔案建立(F)」

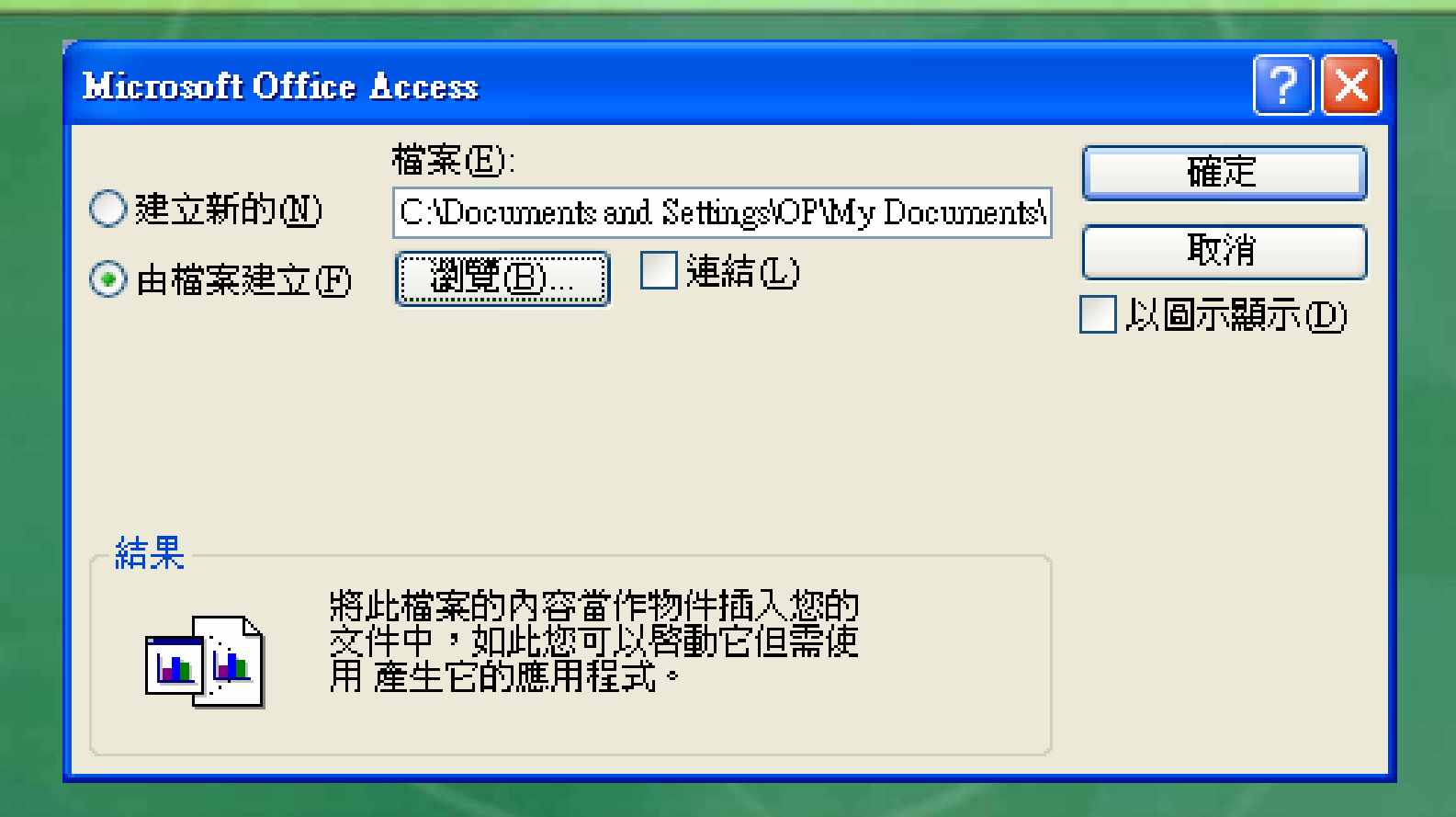

## 4. 按〔瀏覽〕鈕,到適當資料夾找出該員工 相片之圖片檔

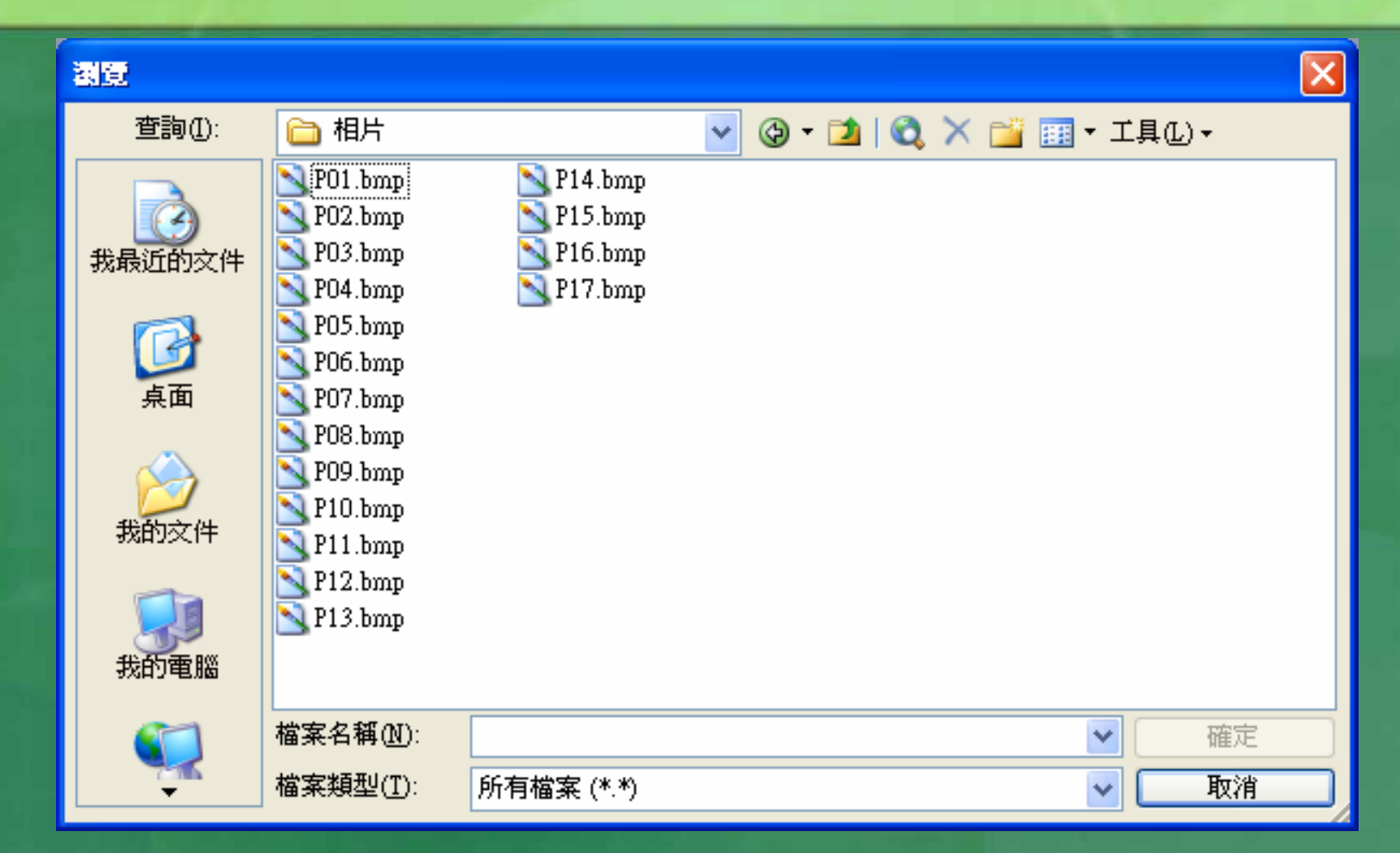

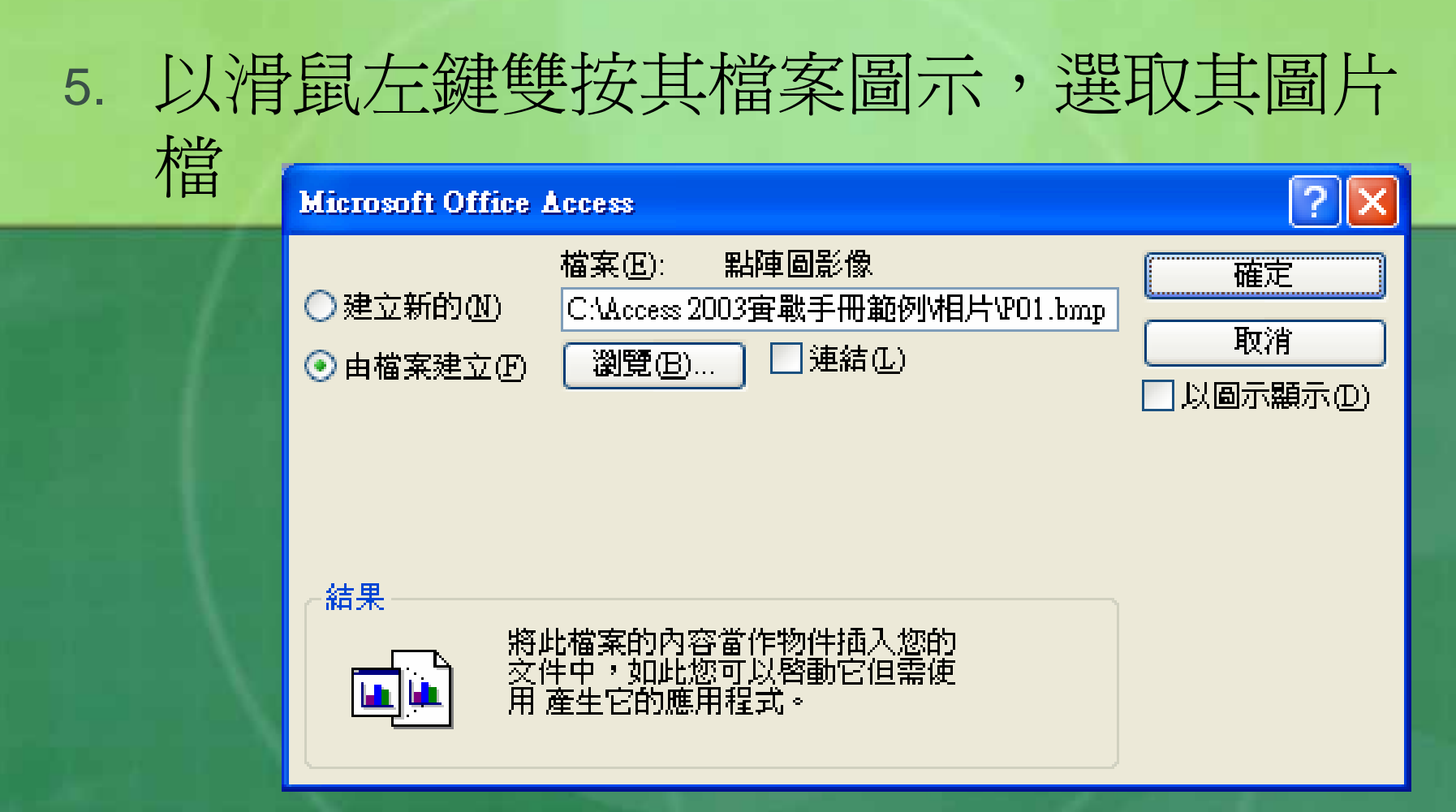

# 6. 再按〔確定〕鈕,完成插入物件之動作

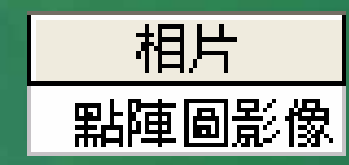

# ■ 往後, 於其上雙按滑鼠左鍵, 即可呼叫適用 之程式開啟所插入之物件。如,本 例係以『 小畫家』來查閱/編輯所插入之.bmp圖片檔

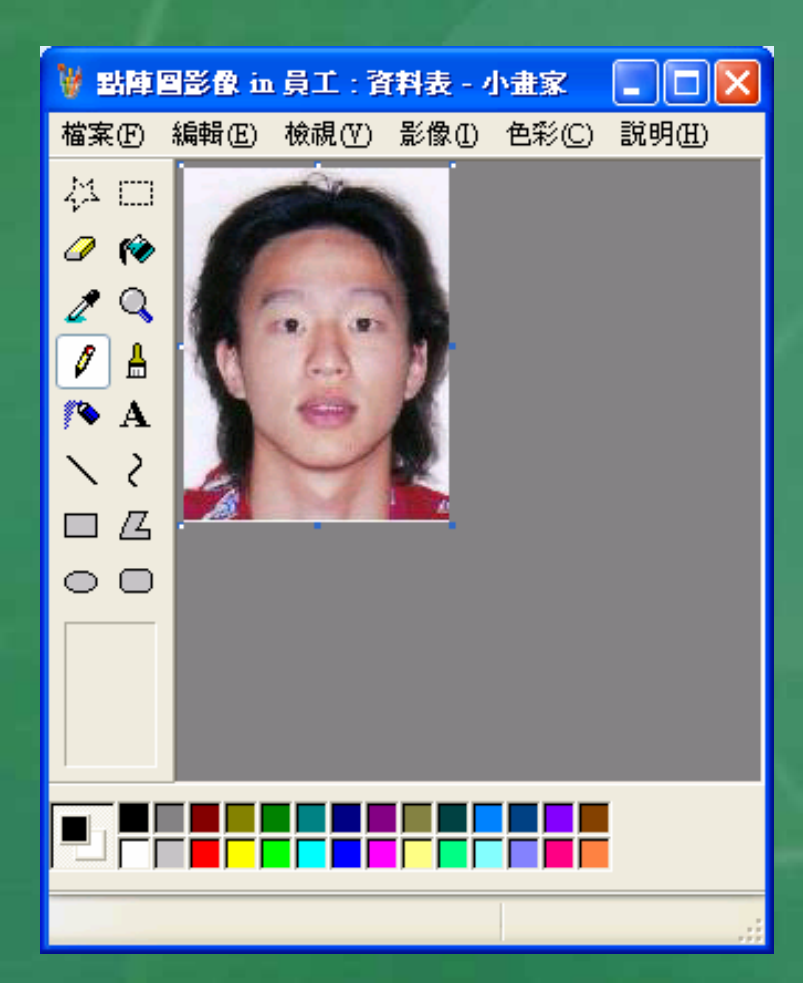

# 輸入資料之方法及注意事項— 超連結

 E-Mail欄為『超連結』類型之資料欄,其 輸入步驟為: 1. 以滑鼠按一下該欄之空白處 2. 執行「插入(<u>I</u>)/超連結(K)…」(或按 | 3. 選按左側『連結至:』處之 電子郵件地址 轉入

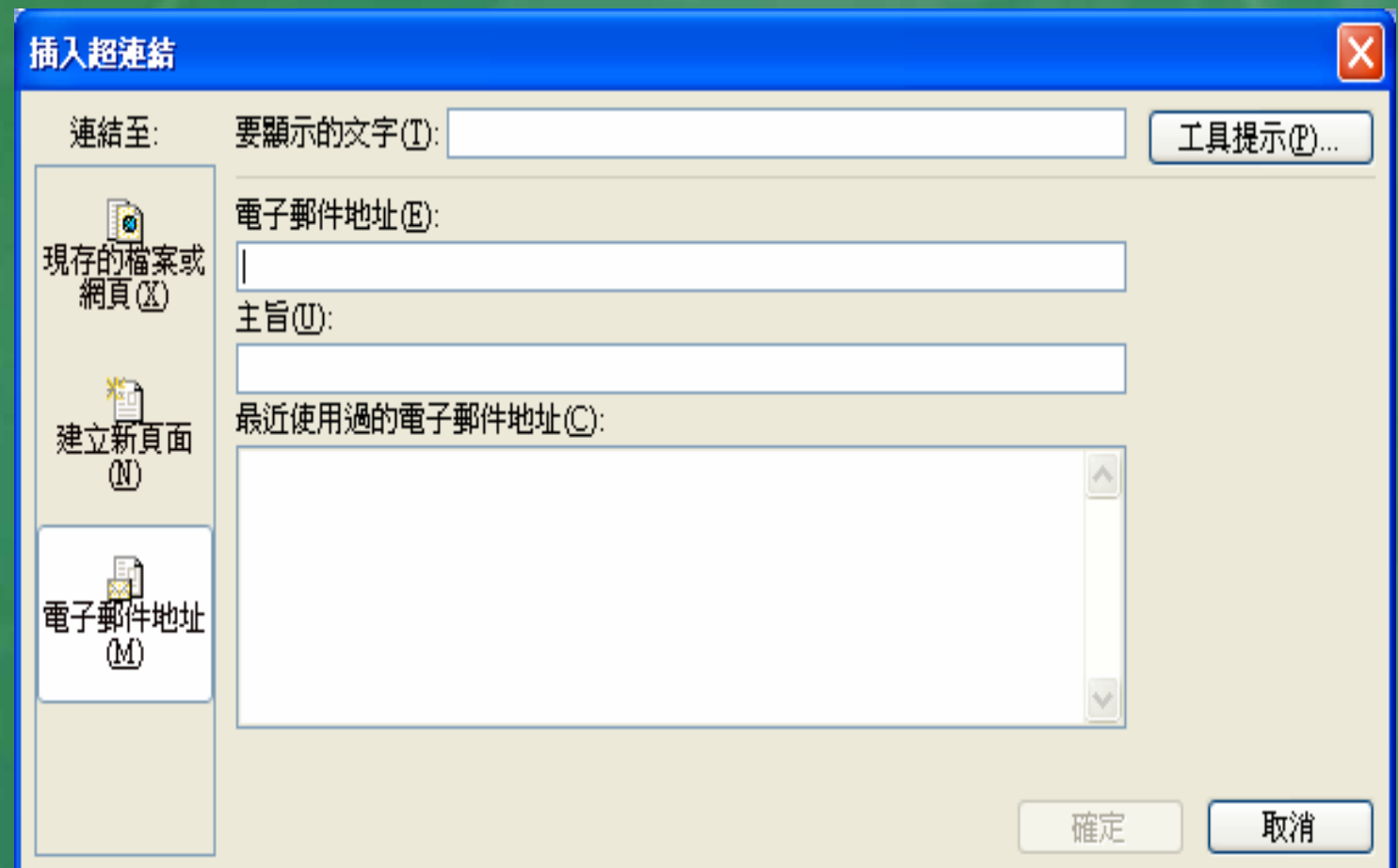

#### 4.於『電子郵件地址(E)』處,輸入此員工之E-Mail 地址

要顯示的文字(I): mailto:gary@yahoo.com.tw

電子郵件地址(E):

mailto:gary@yahoo.com.tw|

鍵入E-Mail地址的第一個字,即自動於其前加入 mailto:。且於『要顯示的文字(T)』處也自動顯示 相同之內容,但仍允許變更其內容而不影響E-Mail地址。

## 5. 按〔確定〕鈕,結束

### E-Mail

mailto:gary@yahoo.com.tw

將來,滑指標停於其上時,會轉為一隻手 之形狀(,hn),接一下其E-Mail地址,即表 示要寫電子郵件給此一員工,將可轉入 Outlook去編輯電子郵件。 ■ 若超連結之內容打錯了,可直接按 <mark>2</mark>,, 轉入『編輯超連結』視窗去進行修改。
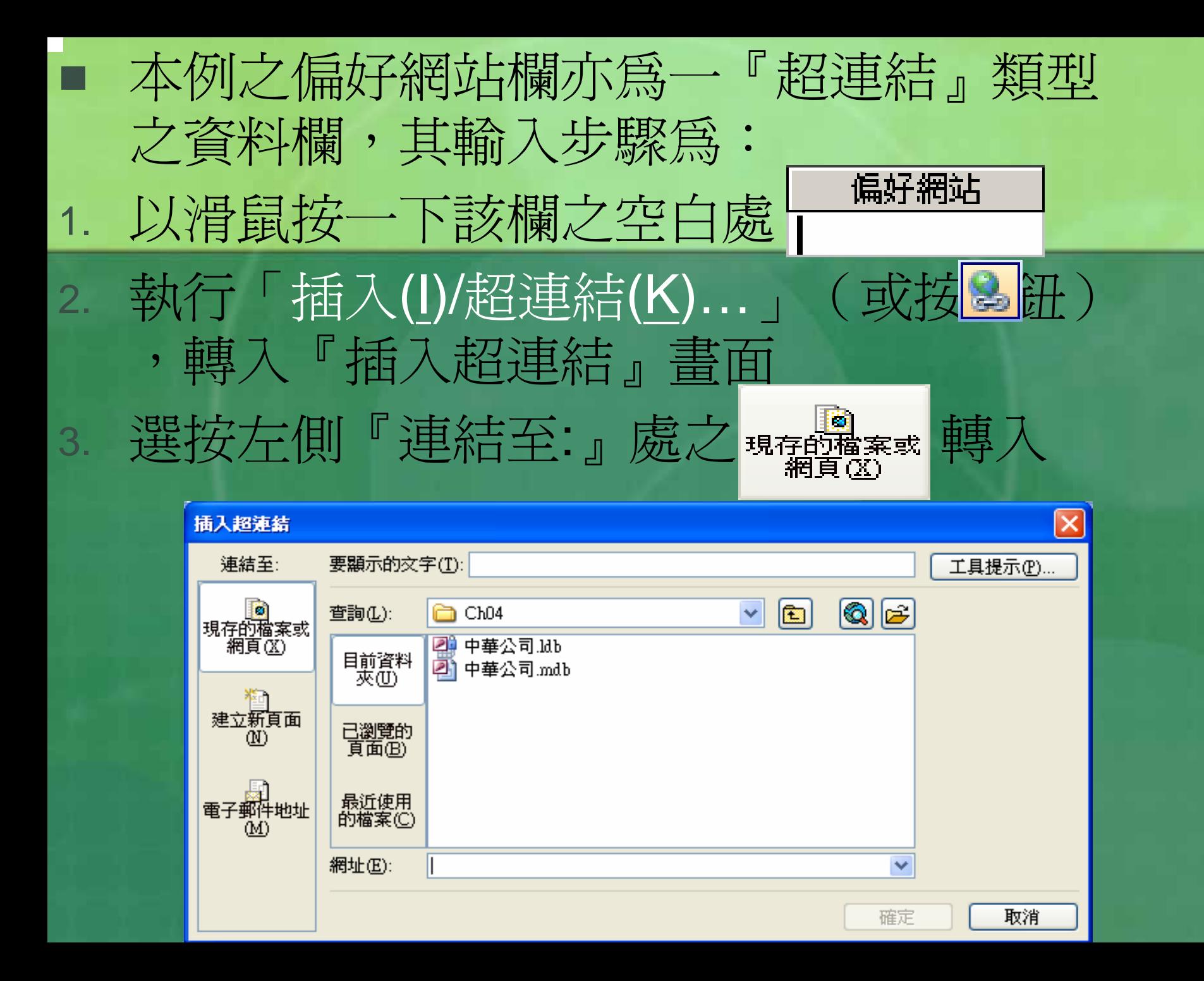

#### 4. 於『網址(E):』處,輸入此員工偏好網站之 網址

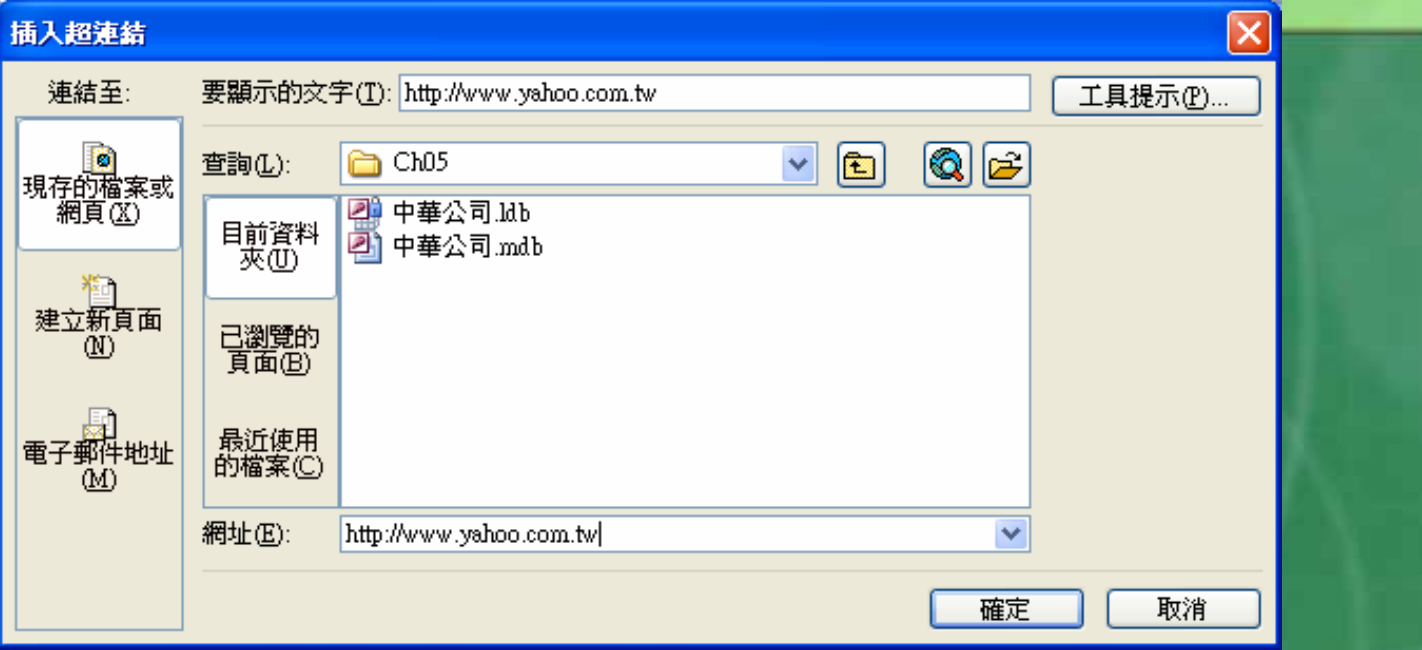

網址前的http://,會於輸入www.之後而自 動出現。『要顯示的文字(T):』處仍會自動 顯示相同之內容,但仍允許變更其內容而 不影響連結之網址。

#### 5. 按〔確定〕鈕,結束

#### 偏好網站

http://www.yahoo.com.tw

將來,滑指標停於其上時,會轉為一隻手 之形狀(一),按一下該網址,即表示要 連上該網站。

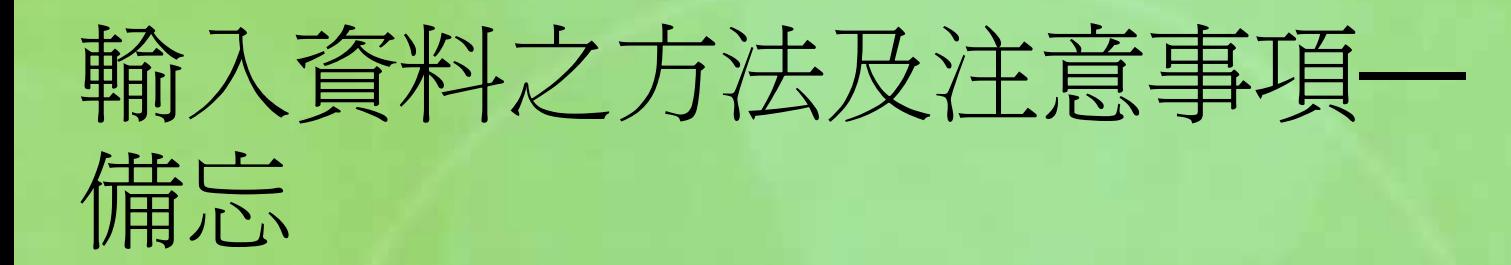

#### 本例之備註欄為『備忘』型態之資料 其輸入方式可說完全同於『文字』型態之資 料

 只不過可輸入之字數較多而已 ■最多可達64K

# 輸入資料並體會索引欄之作用

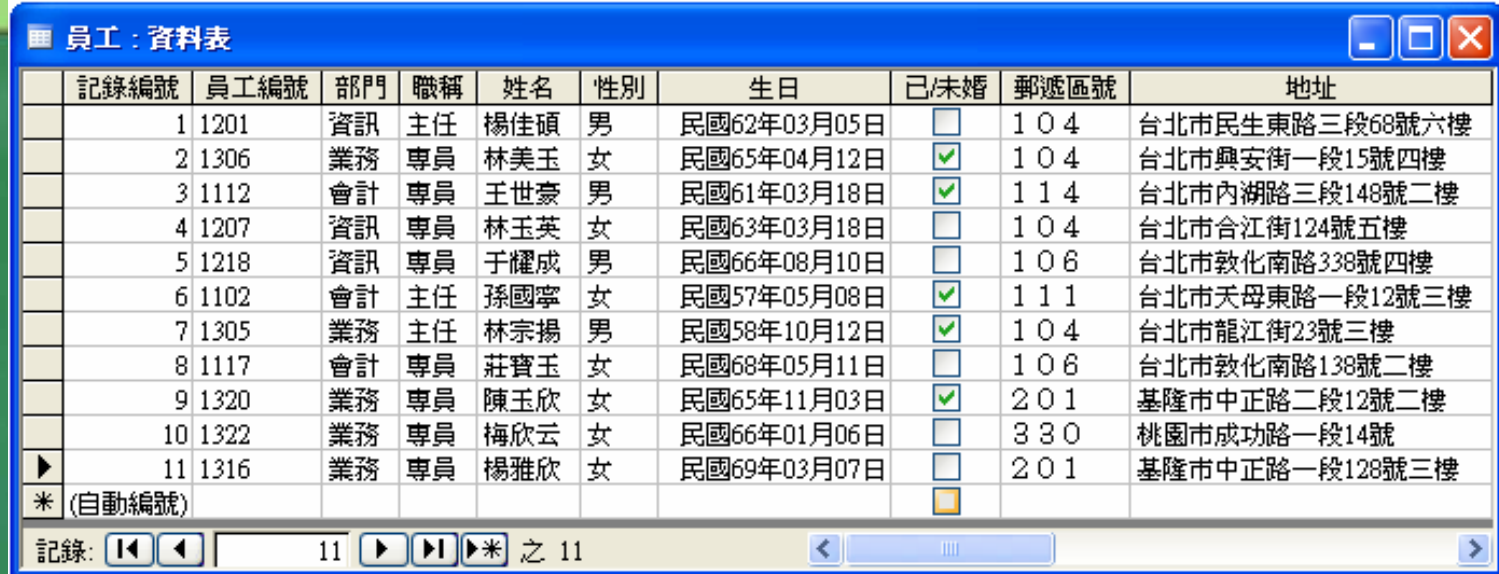

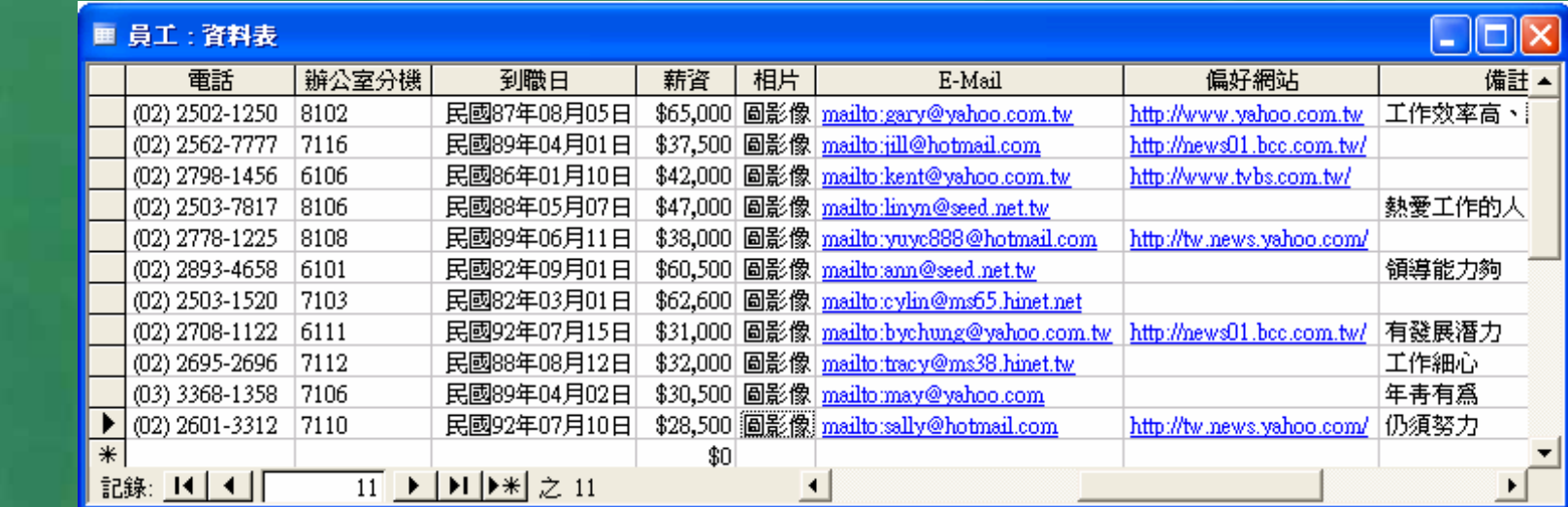

 透過實際操作體驗各種可能遭遇之 狀況。比 如說,可輸入相同之員工編號,看看主索引 出現重複內容時, Access會怎麼處理? ■ 也可於輸入中試著輸入不合理之日期,看看 Access可否值測到此一錯誤?可是, 如果輸 入之生日是存在的日期,但卻是三 年後的日 期,這樣合 理嗎? 所以,有時對所輸入之資 料還得以『驗證規 則』 來做表面上的合 理性檢定。 ■ 還有,當重複輸入變化不多的性別或職稱資 料時,是否會體會到如能改爲以表單進行選 擇, 不 是 更有效 率 且不易出錯嗎?

er<br>1970

■ 前面所輸入之資料,由於係初次輸入, 記錄仍依原始輸入之順序排列。 ■當我們按■鈕切換到『設計檢視』後, 繼續再按 鈕切換回『資料表檢視』,可 發現記錄已按原先設定之主索引欄『員 工編號』的遞增順序排列。 『查閱精靈』可來簡化輸入工作 『驗證規則』來防止輸入不合理之資料

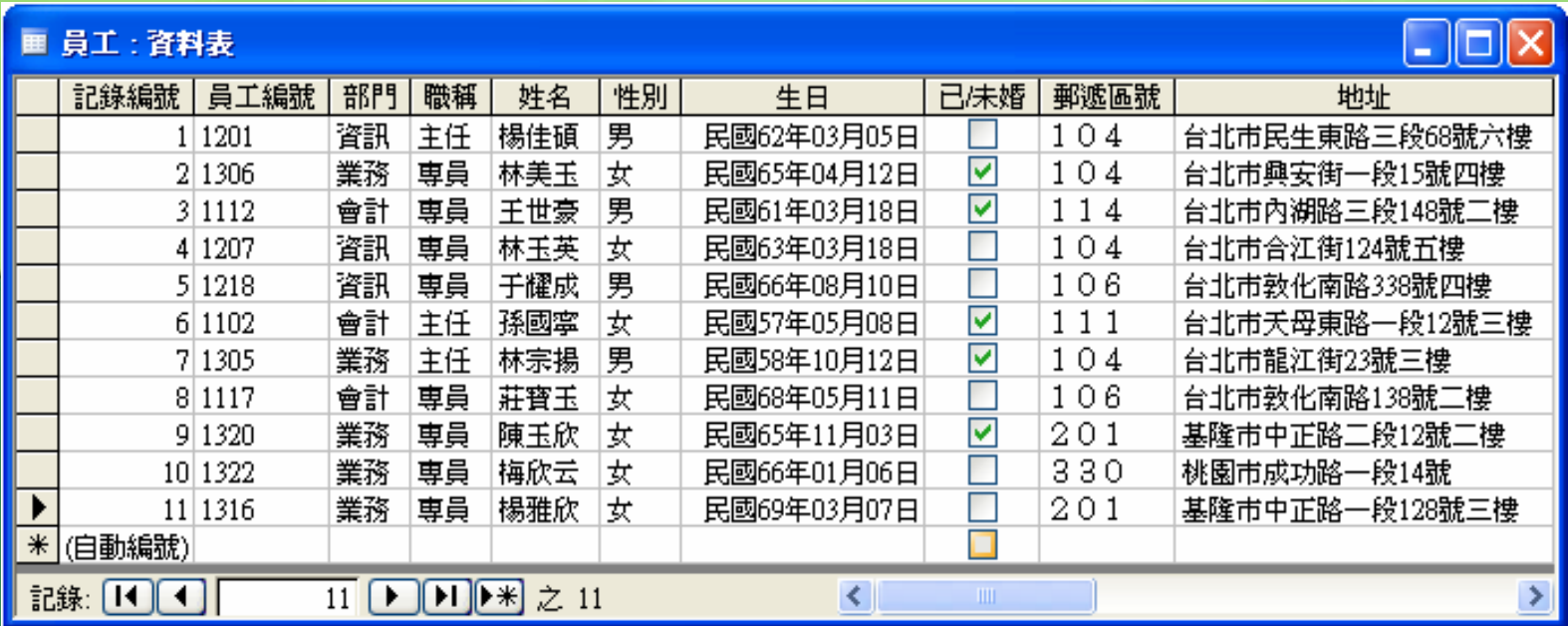

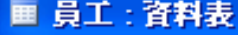

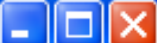

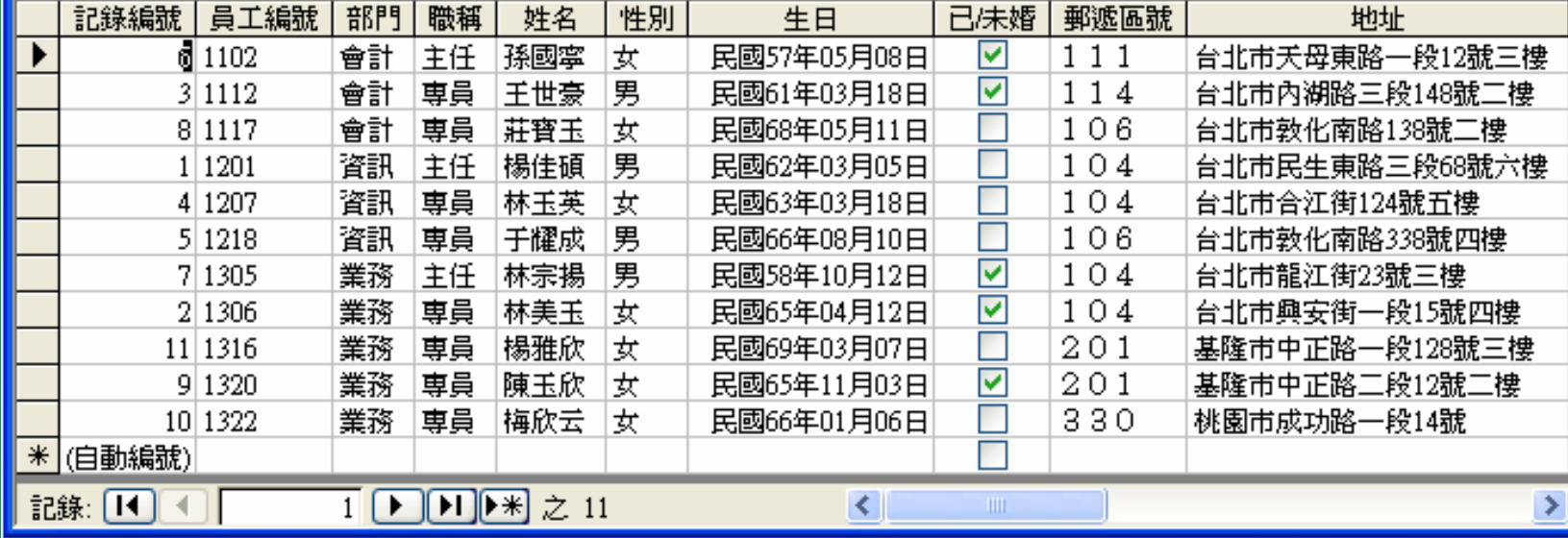

# 設定資料欄位屬性

 資料類型的欄位屬性 定資料欄位格式與屬性 欄位資料類型包括文字、備忘、數字、日期/ 時間、貨幣、自動編號、是/否、OLE 物件 、超連結、查閱精靈等 而每一種類型又可以設定不同的屬性

## 各種資料類型的相關屬性整理如下表

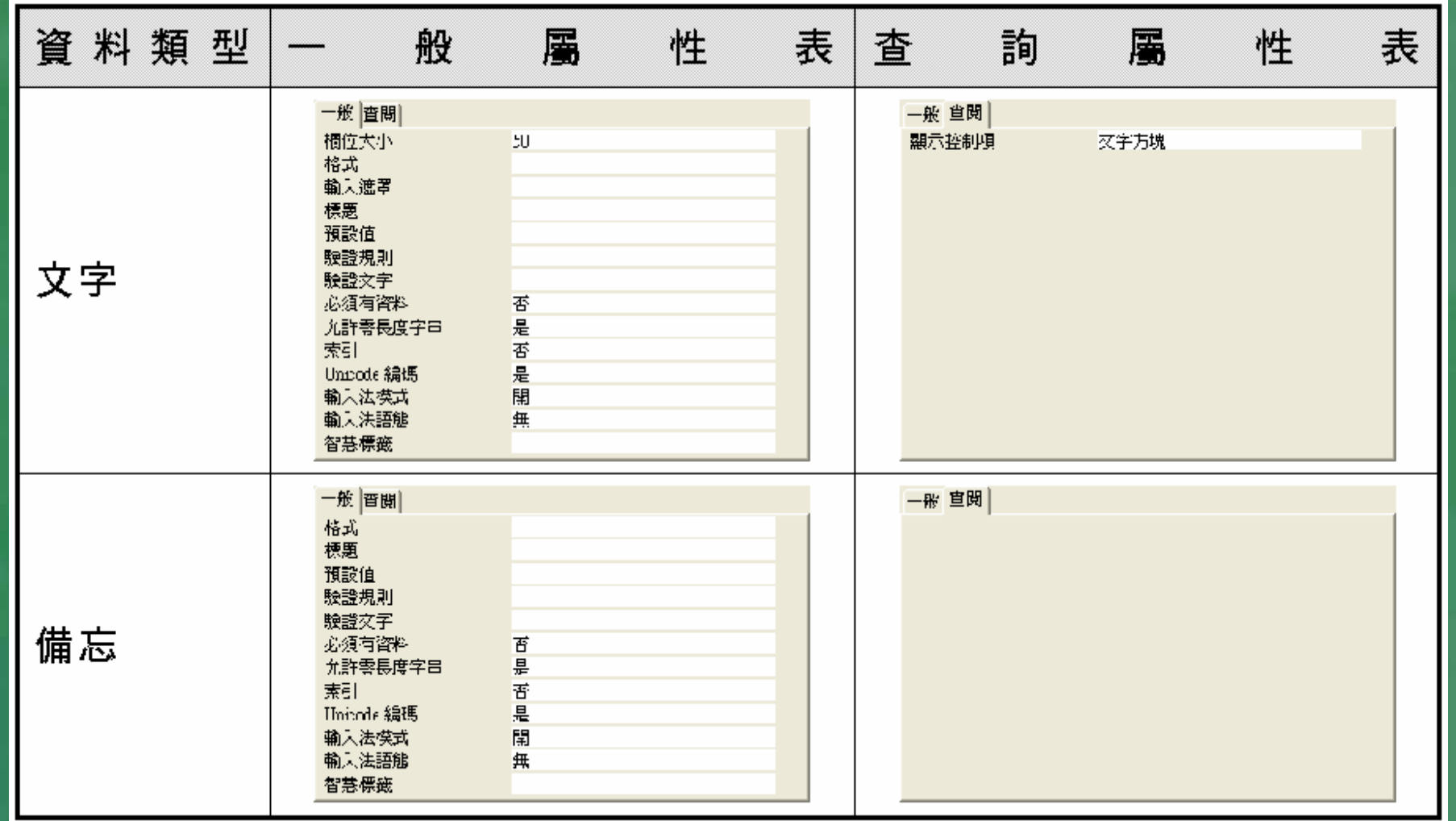

### 各種資料類型的相關屬性整理如下表

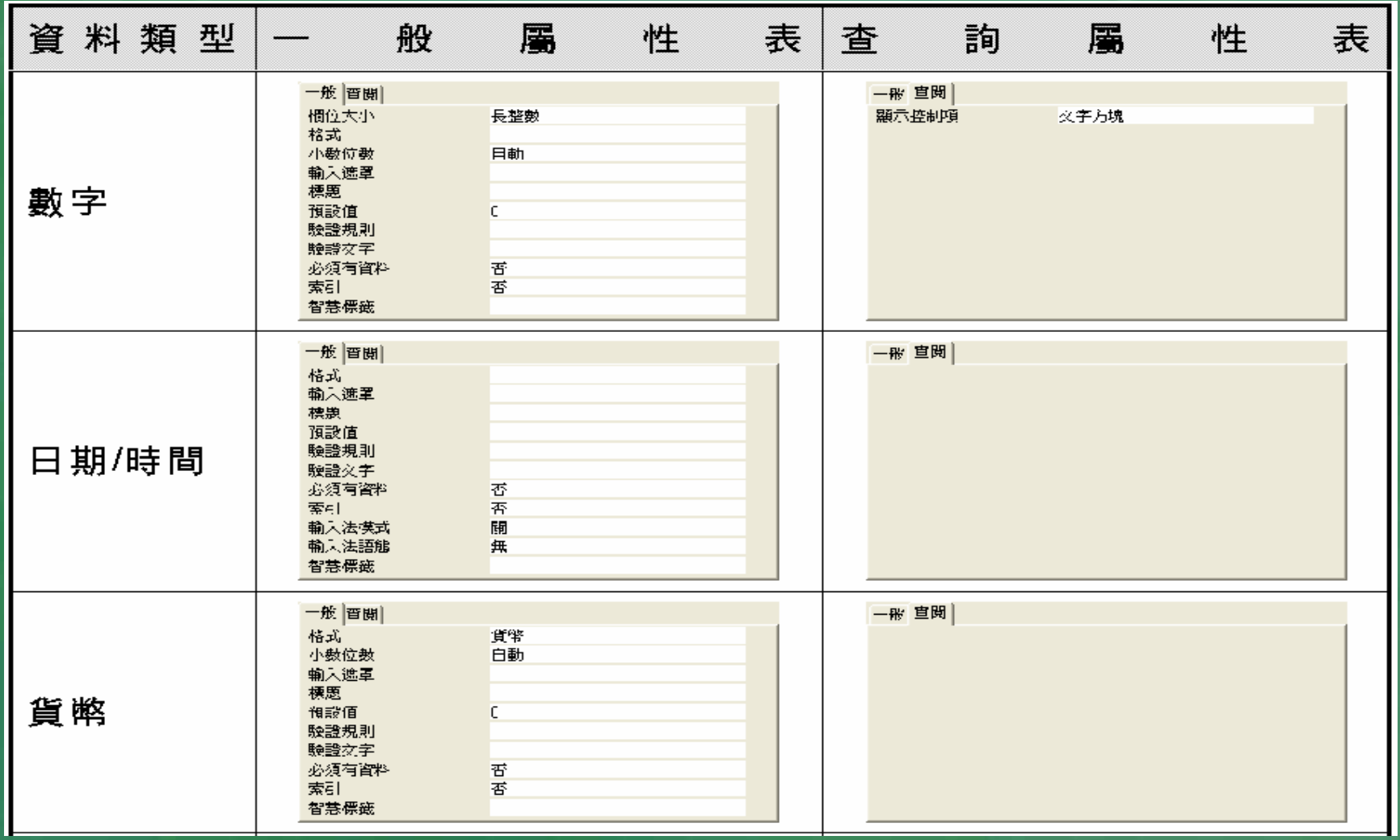

## 各種資料類型的相關屬性整理如下表

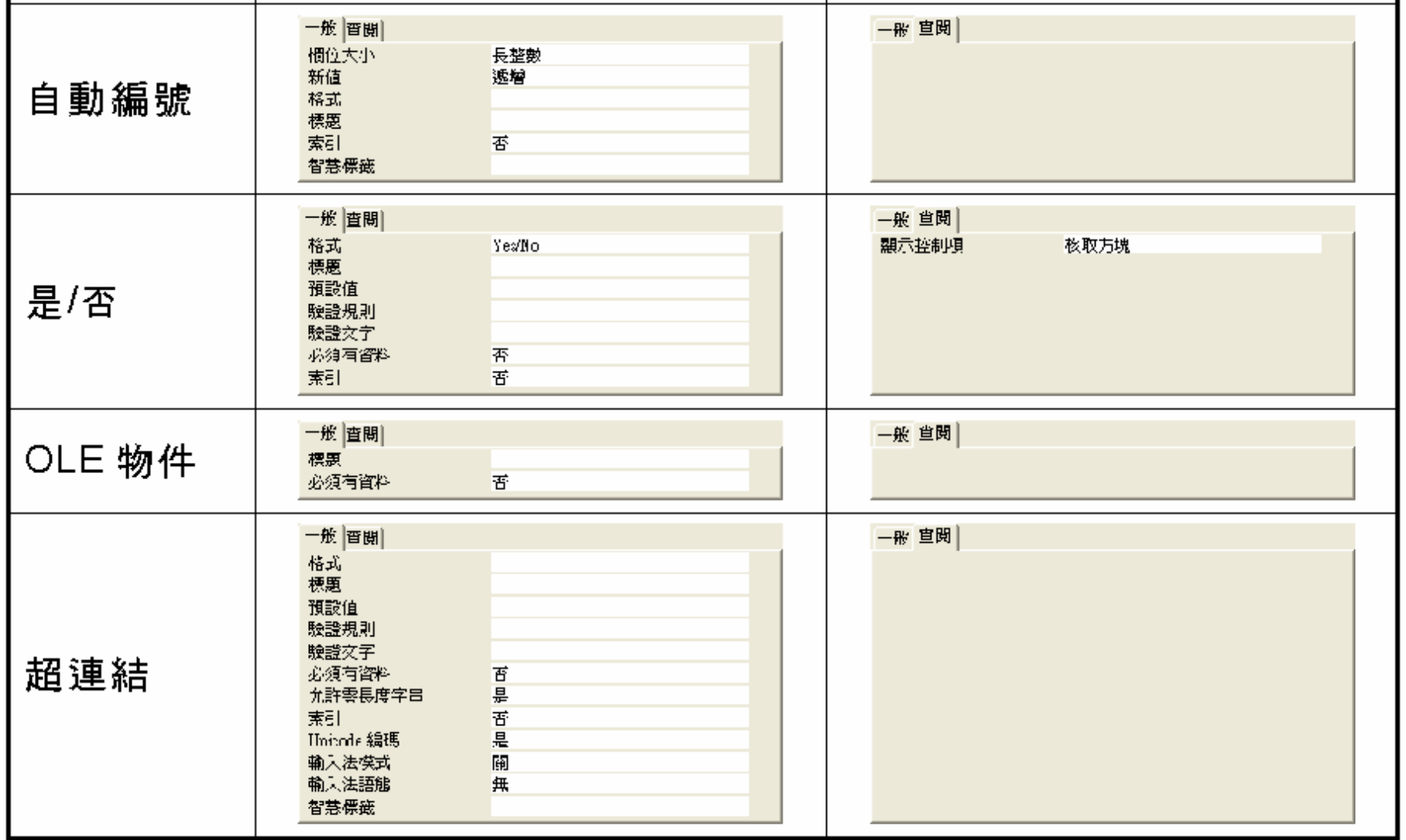

# 設定資料欄位格式與屬性

■ 參考前一小節整理的資料,資料欄位的格式與 屬性變化雖多,但設定的方法卻大同小異,下 面舉一實例說明設定的方法。

## 各種資料類型的資料格式與欄位大小

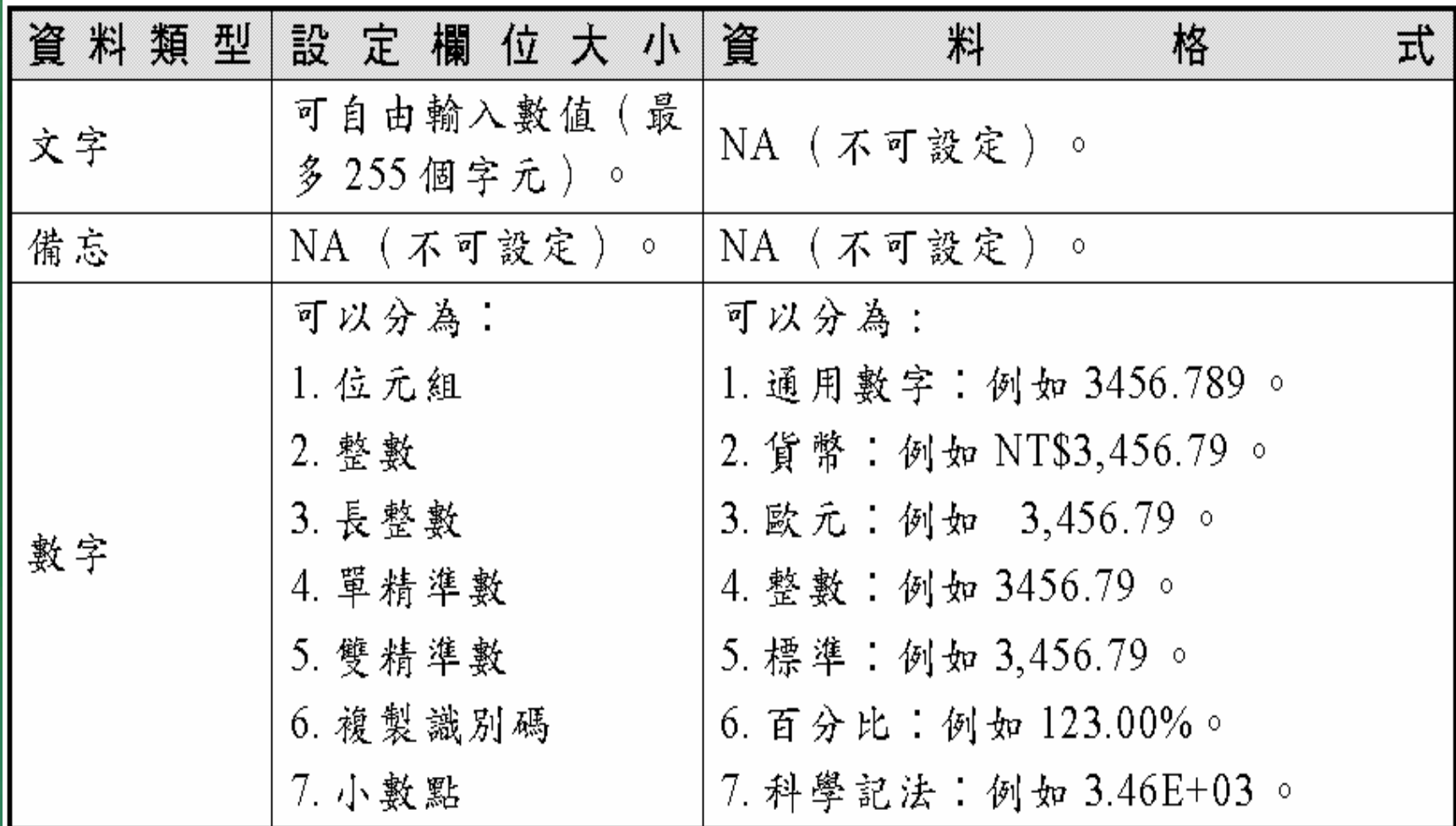

## 各種資料類型的資料格式與欄位大小

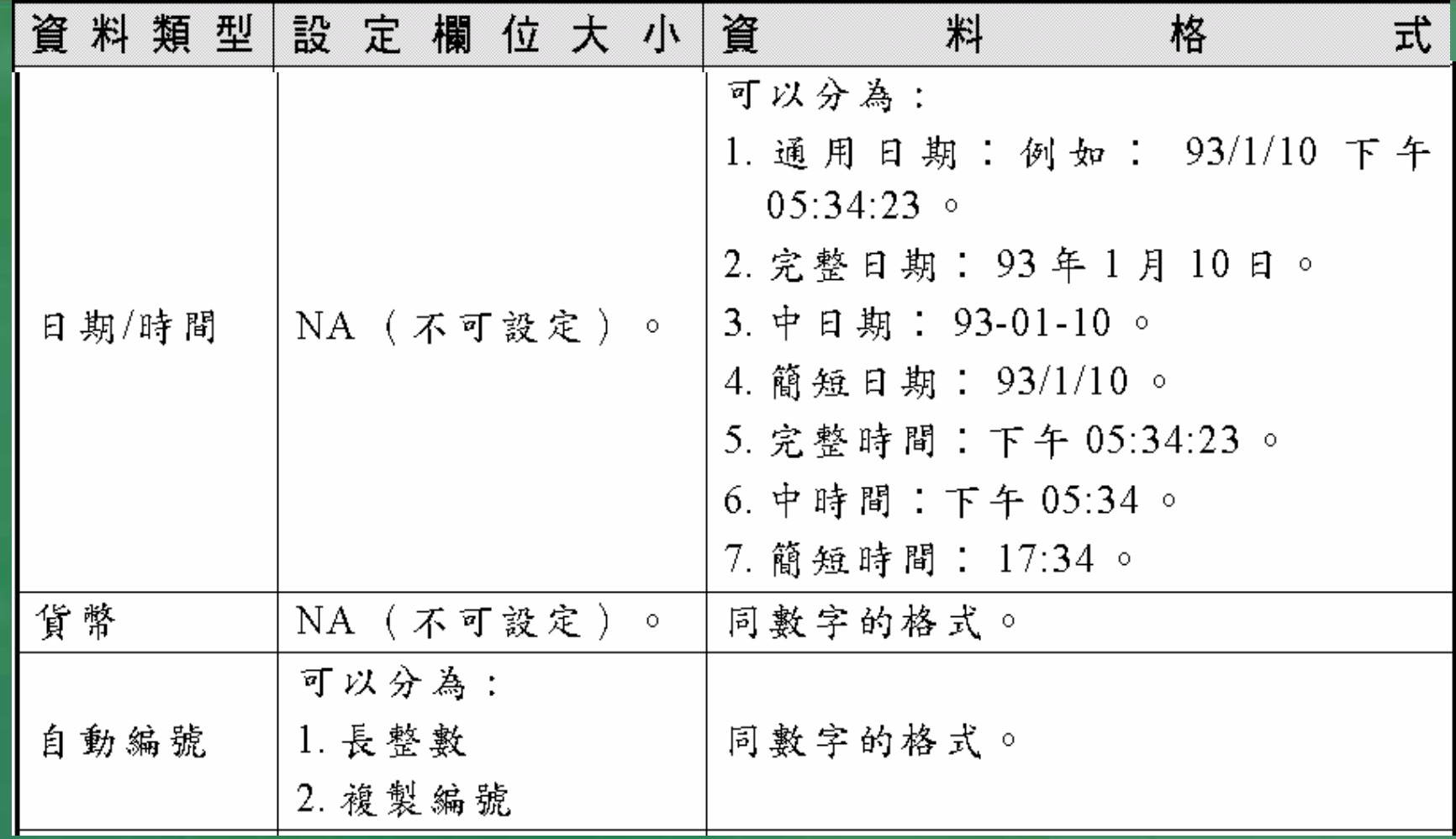

# 各種資料類型的資料格式與欄位大小

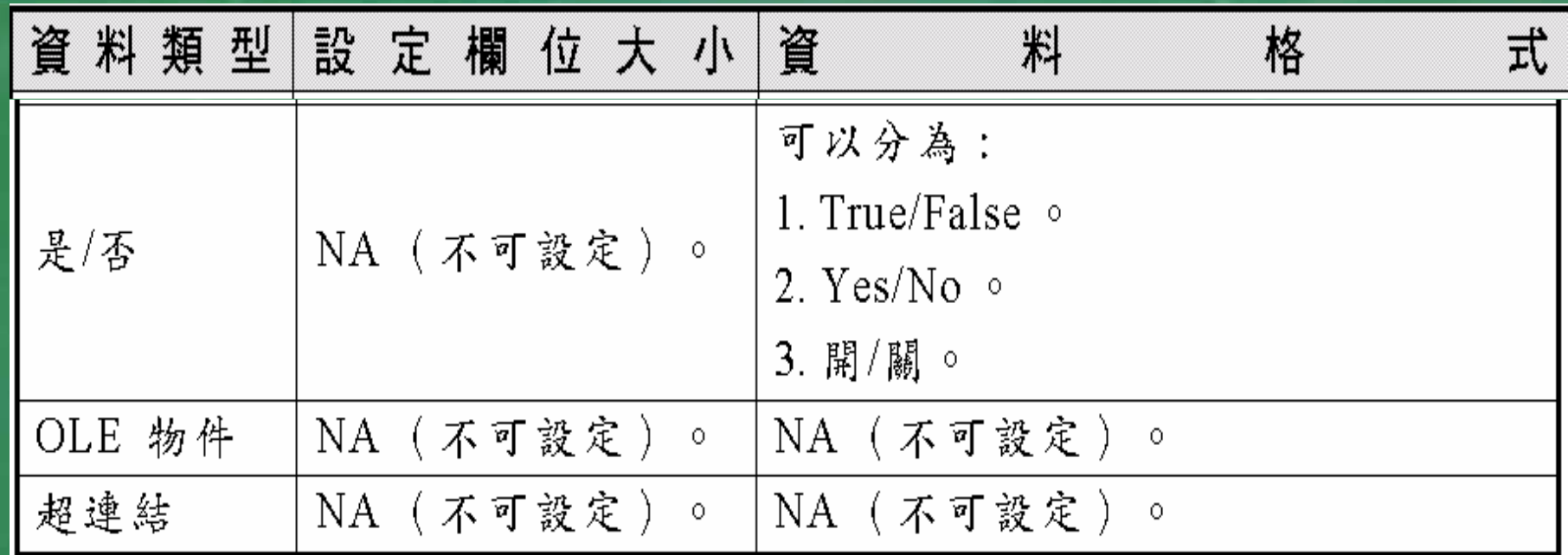